# **INSTRUCTIONS** InHelp VIEWER

*Version 2.3*

Industrial Endoscope Accessory

# Contents

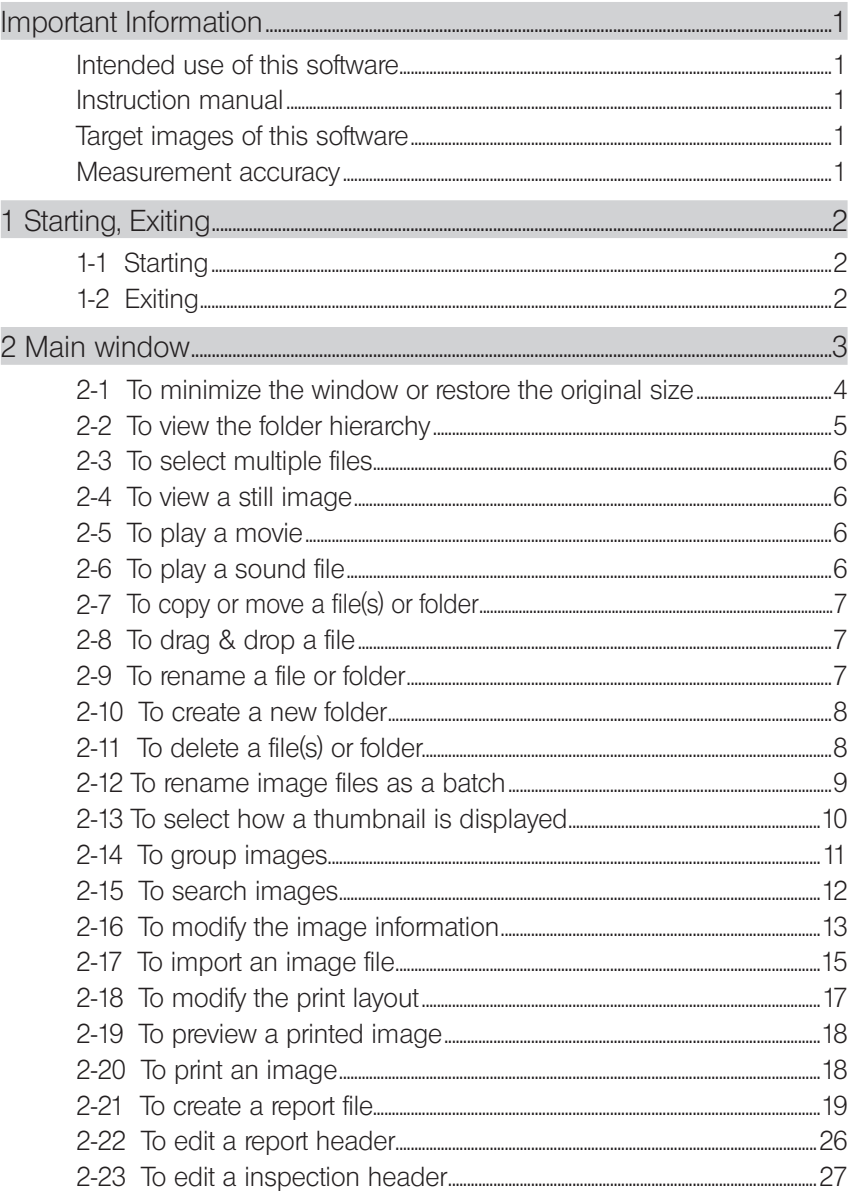

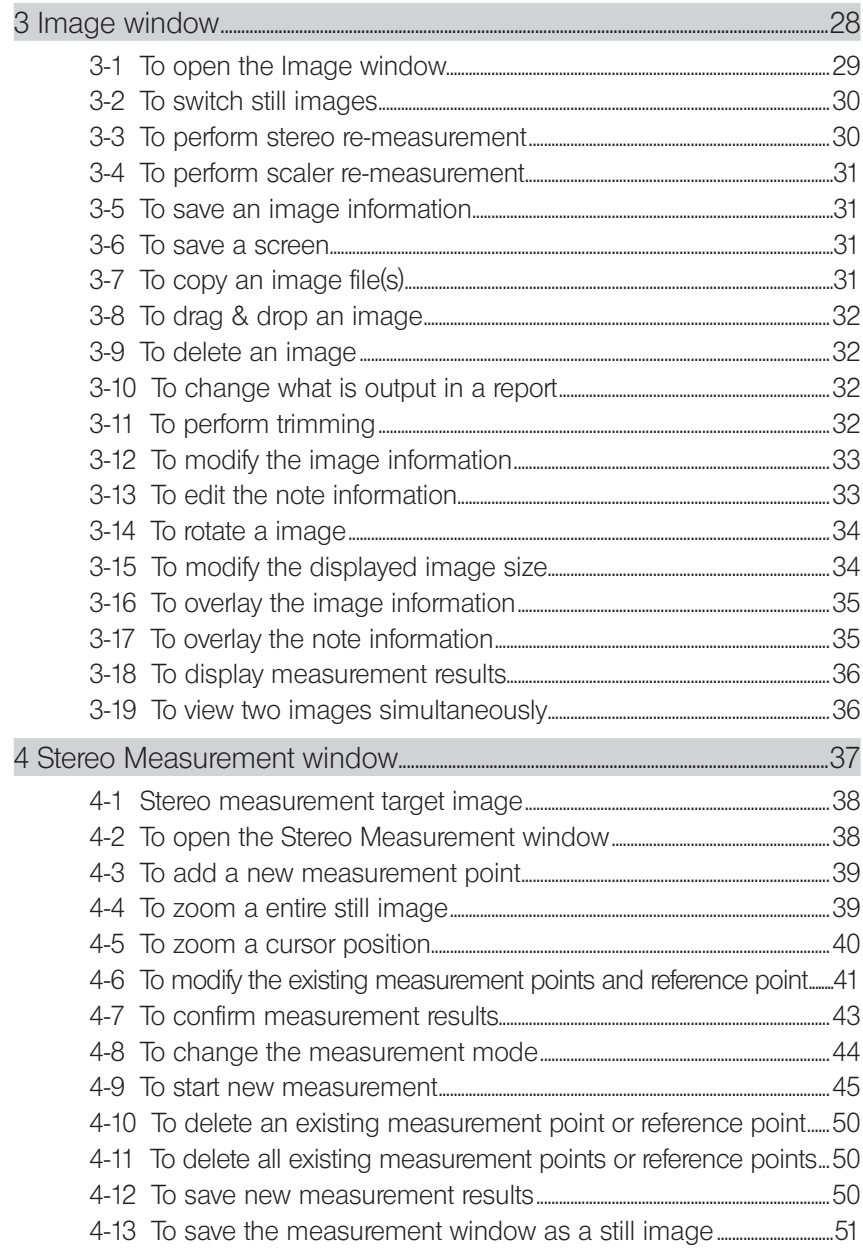

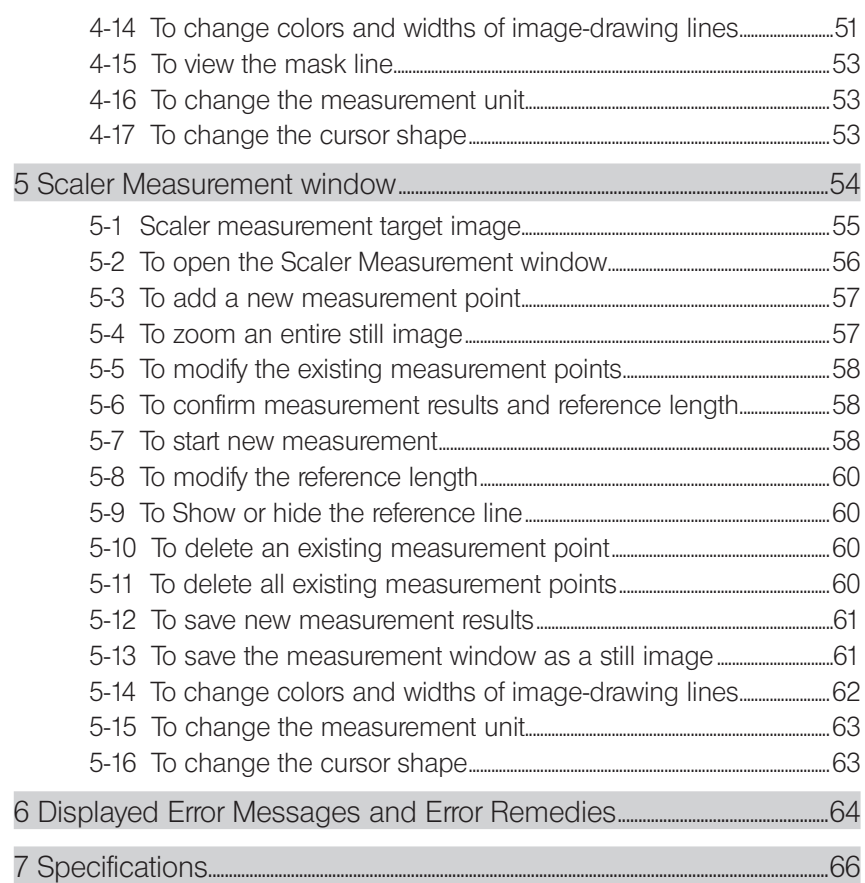

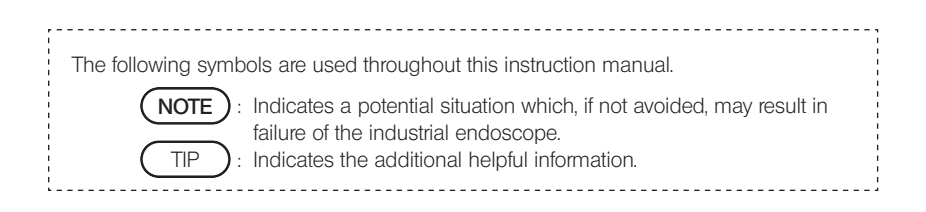

# InHelp VIEWER

1

# Important Information

### Intended use of this software

This software has been designed to permit recording images of the interior of a machine, facility or building, which cannot be observed directly from the exterior, using Evident industrial endoscope to display the observed images and measurement results on the PC screen, create reports of recorded still images and perform re-measurements.

### Instruction manual

Before using the software, be sure to carefully read this instruction manual, the software license agreement, the instruction manual for Evident industrial endoscope to be used and instruction manuals for your PC and OS.

If you have any questions about the information provided in this manual, please contact Evident.

### Target images of this software

This software applies to images recorded using following products.

• Industrial endoscope IPLEX series, Series C

This software can create the report files of only images recorded using following products.

• Industrial endoscope IPLEX (FX(IV8000-2), L series, R series, UltraLite, NX, G series, G Lite series, GAir), Series C

In order to create the report files, the report environment files and report templates are required. For details, please contact Evident.

### Measurement accuracy

As the stereo measurement function of this software utilizes image processing, the measurement accuracy is affected by the quality of the image used. Since the image quality is variable depending on the surface conditions of the measurement target and on the imaging conditions such as the brightness, Evident does not guarantee the accuracy of the results obtained with this measurement. Each customer is requested to obtain the measurement accuracy by repeating testing, etc. To obtain the more accurate results from the measurements using Evident industrial endoscope, it is recommended to perform measurements using several images captured from various angles.

# 1-1 Starting

Copy the InHelpVIEWER\_eng.exe to the place you want to store it, such as on an external memory or the hard disk of your computer, then double click it to start the software.

# 1-2 Exiting

Click the [Close] button  $\mathbf{x}$  in the top right corner of the Main window. Alternately, click [Exit] in the [File] menu.

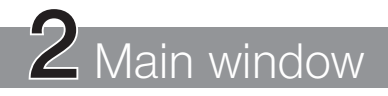

Following operations are available in the Main window. (Pages for reference)

- Display the hierarchical structure of files and folders in the PC (page 5).
- Copy, move (page 7), rename (page 7) or delete (page 8) files and folders.
- Create folders (page 8).
- Rename all files as a batch (page 9).
- Group files (page 11).
- Search files (page 12).
- Change the image information (page 13).
- Convert the format of the image acquired with the digital camera, etc. (page 15).
- Print still images (page 18).
- Create reports (page 19).

### 2-1 To minimize the window or restore the original size

To minimize the window and display it as a button on the taskbar, click the [Minimize] button  $\Box$ To restore the minimized window to its original size, click the [OLYMPUS InHelp VIEWER] button **Av** on the taskbar.

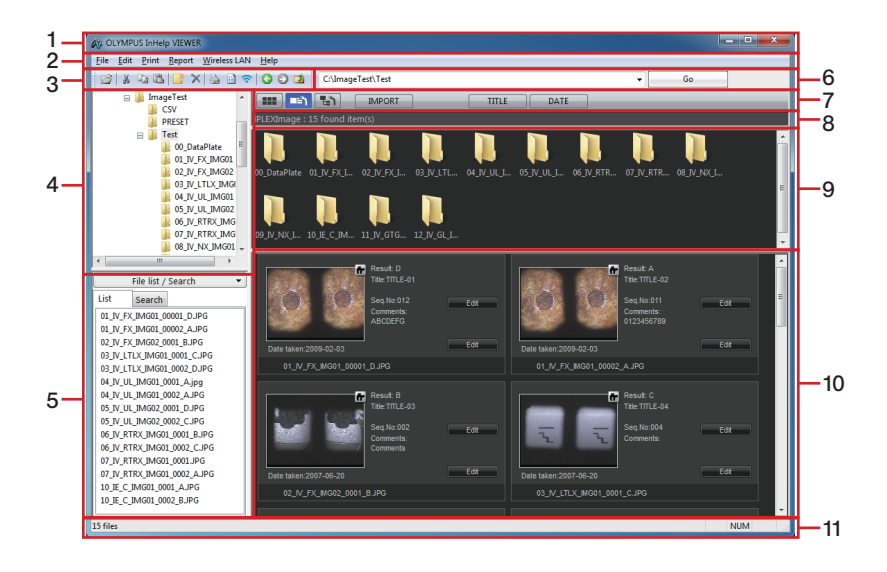

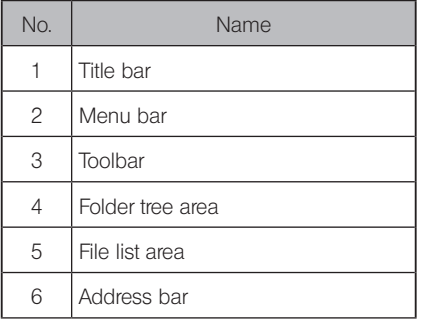

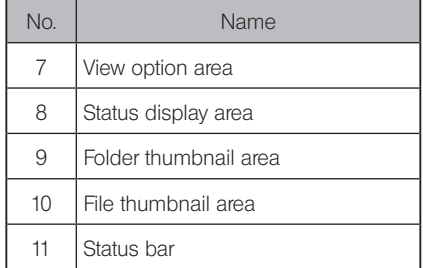

TIP

· Still images recorded using the Evident industrial endoscope are displayed together with the image titles and sequential numbers below them.

You can minimize or maximize the display by clicking the [File List/Search] button  $\overline{\phantom{a}}$  Fielist/Search  $\overline{\phantom{a}}$  in the file list area or the file search area.

You can switch between the file list area and the file search area in the [List/Search] tab.

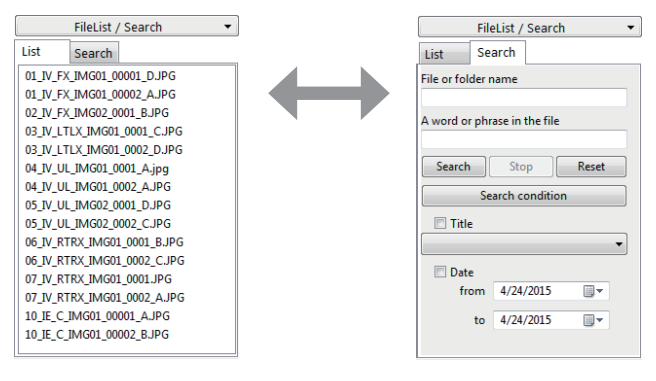

File list area **File search** area

### 2-2 To view the folder hierarchy

To view the files on a drive or in a folder in the file list area and file thumbnail area, click the drive or folder name in the folder tree area.

Subfolders are displayed in the folder thumbnail area. Alternately, clicking the plus (+) symbol on the left of the folder name in the folder tree area or double clicking the folder name displays the subfolders.

The boundary lines delimiting the folder tree area, folder thumbnail area and file thumbnail area can be moved by dragging them.

### 2-3 To select multiple files

To select multiple files that are listed consecutively in the file list area or file thumbnail area, click the first file in the sequence, press and hold down the [Shift] key, and then click the last file. To select multiple files that are not consecutive, press and hold down the [Ctrl] key, and then click each file.

To select all files in the selected folder, click [Select All] in the [Edit] menu.

### 2-4 To view a still image

After selecting the desired file in the file list area or file thumbnail area, click [Open] in the [File] menu or click the  $\Omega$  ben] button  $\Omega$  on the toolbar or simply press the [Enter] key. If the selected file is a still image file that can be viewed with this software, the Image window opens showing the still image. If the Image window has already been opened, the still image is displayed in the existing window.

A still image can also be displayed by double-clicking the filename you want to open.

### 2-5 To play a movie

After selecting the desired movie file in the file list area or file thumbnail area, open the [File] menu and click [Open], or click the [Open] button  $\mathbb{E}$  on the toolbar, or press the [Enter] key. If the selected file is a movie file playable on the PC, a player such as the Windows Media Player is activated to play back the movie.

A movie can also be played back by double-clicking the desired movie file.

### 2-6 To play a sound file

After selecting the desired sound file in the file list area or file thumbnail area, click [Open] in the [File] menu or click the [Open] button  $\Box$  on the toolbar, or simply press the [Enter] key. If the PC is capable of playing back the sound file, the software such as Windows Media Player is activated automatically to play back the sound.

The sound can also be played back by double-clicking the desired sound file.

### 2-7 To copy or move a file(s) or folder

Click the file or folder you want to copy or move.

Click  $[Copy]$  in the  $[Edit]$  menu or click the  $[Copy]$  button  $\Box$  in the toolbar. To move the item, click [Cut] in the [Edit] menu or click the [Cut] button  $\mathbb{R}$  in the toolbar.

Open the folder or drive where you want to copy or move the item.

Click [Paste] in the [Edit] menu or click the [Paste] button **in** in the toolbar.

You can copy or move multiple files or folders at the same time.

### 2-8 To drag & drop a file

In the file list area or file thumbnail area, point the file you want to drag & drop with the mouse, and drag & drop the file into the destination folder in the folder tree area. If the destination folder is located on the same drive as the file, the file will be moved to the destination folder. If the destination folder is located on a different drive, the file will be copied instead of being moved. If you want to copy the file to another folder in the same drive, press the [Ctrl] key and drag & drop while keeping the key pressed.

This software does not support the drag & drop operation while keeping the [Shift] key pressed.

### 2-9 To rename a file or folder

Click the file or folder you want to rename. In the [File] menu, click [Rename]. Type the new name, and then press the [Enter] key. The following characters cannot be used in the file names and folder names:  $\frac{1}{2}$  : \* ? "  $\left\{ \right\}$ 

### 2-10 To create a new folder

Click the drive or folder in which you want to create a new folder.

Click [New Folder] in the [File] menu or click the [New folder] button  $\Box$  in the toolbar. The "New Folder" dialog box appears.

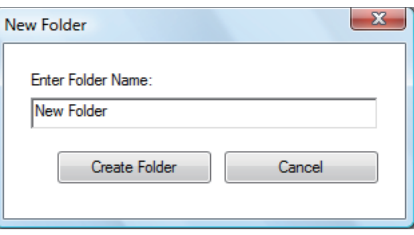

Type the name of the new folder in [Enter Folder Name] and click the [Create Folder] button.

### 2-11 To delete a file(s) or folder

Click the file or folder you want to delete.

Click [Delete] in the [File] menu or click the [Delete] button  $\overline{X}$  in the toolbar, or simply press the [Del] key. The [Delete File] or [Delete Folder] confirmation message appears. Click the [Yes] button to delete the file or folder.

### 2-12 To rename image files as a batch

Names of all still image files recorded using the Evident industrial endoscope and names of all movie files paired with such still images in the selected folder can be renamed as a batch according to the specified rules.

### ■ To convert a file name by title or sequential number

Open the folder that contains files you want to rename as a batch, and click the [Convert Filename (Title, Sequence number)] in the [File] menu. Alternatively, right-click the folder and click the [Convert Filename (Title, Sequence number)].

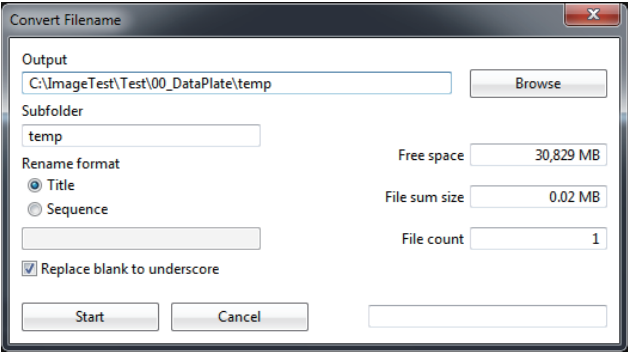

Make following settings:

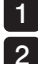

To change the folder in which the files are saved, select the [Browse] button.

To rename a subfolder you newly create, click the [Subfolder] text box and input texts.

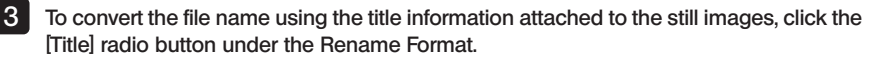

To convert the file name using "file name + a 5-digit sequential number", click the [Sequence] radio button and input a file name in the text box. 4

When the setting is completed, click the Start button.

TIP

· As a new folder is created under the save destination folder you specified and you copy the files for renaming, the original files will not be renamed.

· To rename the file by replacing the blank in the title with the underscore (\_), click the [Replace Blank to Underscore] check box to put a check mark. To rename the file without blank, click the check mark to remove the check mark.

### ■ To convert a file name by folder name

Open the folder that contains files you want to rename as a batch, and click the [Convert Filename (Folder Name)] in the [File] menu. Alternatively, right-click the folder and click the [Convert Filename (Folder Name)].

The "Confirmation" dialog box appears. Clicking [Yes] renames the file to the name which is composed of the selected folder name and a five digit sequential number. The file name containing the inspection results will be renamed to the name that is composed of the selected folder name, a five digit sequential number and a letter from A to D.

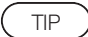

· Names of still image files in the selected folder and names of movie files paired with those still images are converted directly. Files before conversion are not backed up.

### 2-13 To select how a thumbnail is displayed

The thumbnail display method can be switched among the normal view mode, expansion view mode or lower view mode.

### Normal view mode

This mode allows you to browse all files and folders on the PC and the network.

### Expansion view mode

This mode allows you to browse only still images recorded using the Evident industrial endoscope and display the file name, title, sequential number as well as the inspection results comments and the captured date.

### Lower view mode

This mode, in addition to the contents in the expansion view mode, displays the check box to select whether to output the image in a report or not. This mode allows you to display still images only in the currently selected folder and folders directly beneath it. Because of this, the folder thumbnail area cannot be browsed. Putting a check mark in the check box selects the image to be output in a report.

To switch the view mode, click the [Normal View] button  $\Box$  [Expansion View] button  $\Box$  [or [Lower View] button  $\|\cdot\|$  in the view option area.

## 2-14 To group images

The still images recorded using the Evident industrial endoscope can be grouped based on the shared information. You can group files displayed in the file list area or the file thumbnail area. In the normal view mode or the expansion view mode, you can group the data by TITLE or DATE. In the lower view mode, you can group the data by ALL, NO MARK, A, B, C, or D in inspection results, or presence of a check mark (Add to report).

To group the data, click a folder and click the buttons in the view option area.

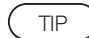

- · You can ungroup the grouped files in either of following methods.
	- Select a different folder in the folder tree area.
	- In the file search area, click the [Reset] button.
	- When in the normal view mode or the expansion view mode, select the lower view mode.
	- When in the lower view mode, select the normal view mode or the expansion view mode.

# 2-15 To search images

The still images recorded using the Evident industrial endoscope can be searched. Click the folder in the range you want to search in the folder tree area.

The selected folder and its all subfolders will be searched.

Click the [Search] tab in the file list area to display the search criteria setup screen. Set the search criteria:

- **T** To input the character string of a file name or folder name, click the [File or folder name] text box and input texts.
- To input the character string contained in a file, click the [A word or phrase in the file] text box and input texts.  $2<sup>1</sup>$
- 3 To make the title setting, select a title from the [Title] drop-down list and click the check box to put a check mark.
- 4 To specify the range of the captured date, click the calendar button  $\blacksquare$  in the [from] and [to] date setting column to select the date in the calendar, and click the check box to put a check mark. The date can be directly inputted in the date setting column.

You can obtain the content of the drop-down list by clicking the [Search condition] button. When the search criteria setup is completed, click the [Search] button. The search result will be displayed in the file thumbnail area and the file list area. The number of files in the search result is displayed in the view option area.

Click the [Reset] button to clear the search result. In addition, to cancel the search in the middle of the operation, click the [Stop] button.

TIP

· An asterisk (\*) can be used as a wild card that works as one or more characters.

## 2-16 To modify the image information

You can change the inspection results, titles, sequential numbers and comments of the still images that were recorded using the Evident industrial endoscope.

### ■ To modify results, titles or sequential numbers

Click the [Edit] button in the upper right area of the thumbnails in the file thumbnail area in the expansion view mode or the lower view mode, or right-click the still image and click [Edit Image Information].

The "Edit Image Information" dialog box appears.

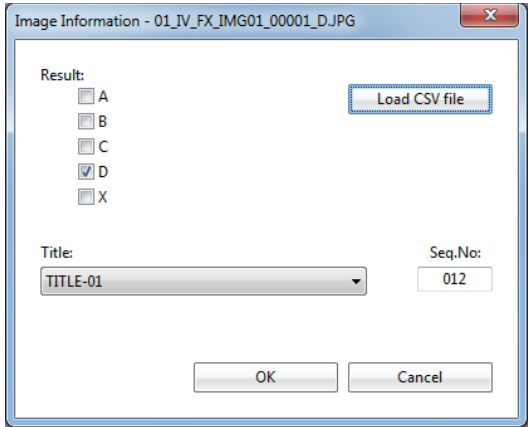

Perform following operations.

Click the [Load CSV file] button to load the report environment file. Then, inspection results are displayed and the selections are added to the [Title] drop-down list. 1

2

To modify the inspection results, click the check box for A to D, or X to put a check mark.

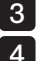

To modify the title, select a title from the [Title] drop-down list.

To modify the sequential number, click the [Seq.No] text box to input 3 digit number.

When the modification is completed, click the [OK] button.

### Modifying the comments

Click the [Edit] button in the lower right area of the thumbnails in the file thumbnail area in the expansion view mode or the lower view mode, or right-click the still image and click [Edit comments].

The "Edit comments" dialog box appears.

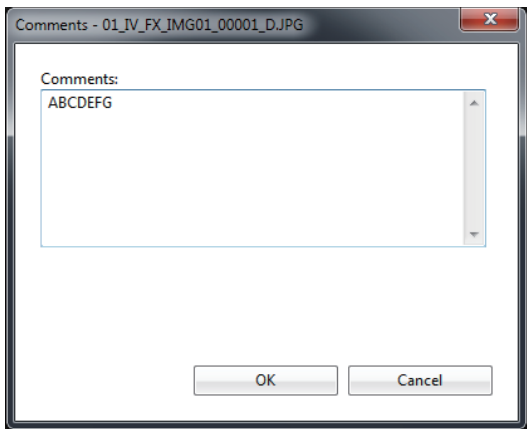

Perform following operations.

• To modify the comment, click the [Comments] text box and input texts.

When the modification is completed, click the [OK] button.

# 2-17 To import an image file

You can convert still images (BMP, JPEG, TIFF format) taken with a digital camera to the same format as still images recorded using the Evident industrial endoscope.

The original file is not modified because the file is copied before being modified.

Loading the report environment file will set the title and the inspection result per each still image. Perform following operations.

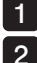

Copy the still image to be imported to the folder to be output in a report.

Select the folder in which the still image you want to import is stored and click the  $\text{IIMPORT}$  button  $\blacksquare$  in the view option area.

The "Import (Conversion of digital camera pictures)" dialog box appears.

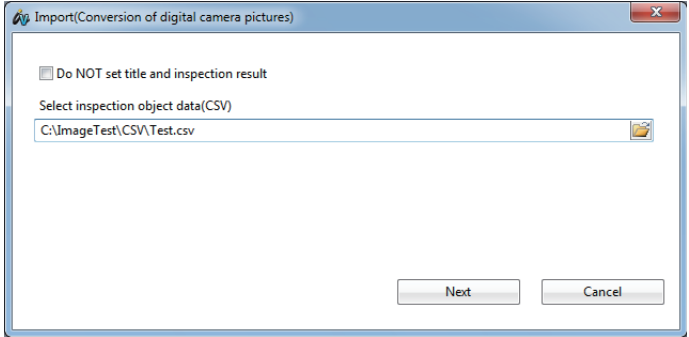

■ Setting a title and inspection result to the image to be imported

Perform following operations.

• Select a report environment file.

When the setting is completed, click the [Next] button.

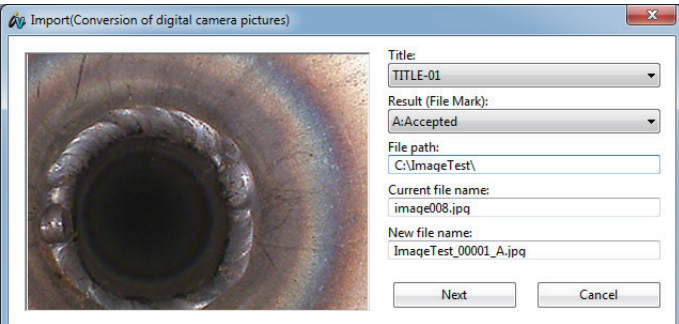

The "Import (Conversion of digital camera pictures)" dialog box appears.

Make following settings.

1  $\mathcal{P}$  Select a title from the [Title] drop-down list.

#### Select a result from the [Result (File Mark)] drop-down list.

When the setting is completed, click the [Next] button. The conversion of the still image format starts in the ascending order of the file name. The converted still image file is saved in the currently selected folder. The file name is composed of the name of the selected folder plus a five digit sequential number and if a result from A to D has been selected in [Result (File Mark)], a letter from A to D is appended.

### ■ Not setting a title and inspection result when importing a still image file

Make following settings.

In the "Import (Conversion of digital camera pictures)" dialog box, click the [Do Not set a title or inspection result] check box to put a check mark.

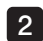

1

#### 2 Click the [Next] button.

The "Confirmation" dialog box appears.

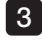

3 Clicking [Yes] starts the conversion of the still image format in the ascending order of the file name.

The converted still image file is saved in the currently selected folder. The file name is composed of the name of the currently selected folder and a five digit sequential number.

# 2-18 To modify the print layout

The print layout can be modified. Click the [Print Layout] on the [Print] menu. The "Print Layout" dialog box appears.

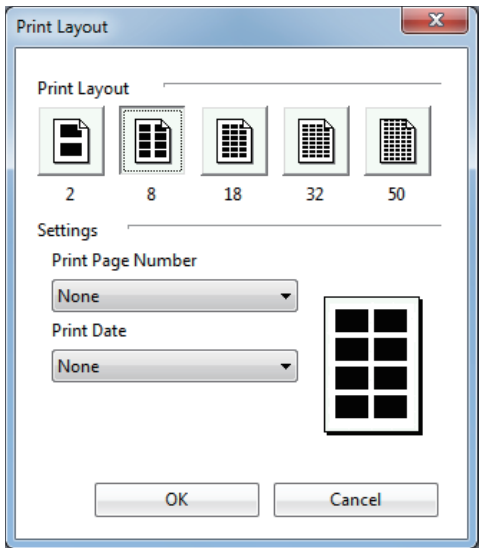

Make following settings.

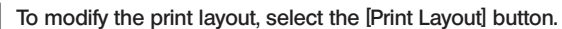

- 2 To modify the print position of the page number, select a position from the [Print Page Number] drop-down list.
- 

1

3 To modify the print position of the printed date, select a position from the [Print Date] drop-down list.

When the setting is completed, click the [OK] button.

# 2-19 To preview a printed image

The print image can be previewed according to the print layout.

Select the still image you want to preview. When no still images are specified, all images in the open folder will be previewed.

Click the [Preview] on the [Print] menu.

The print image is previewed according to the print layout setting.

On the preview page, you can:

click the [Next Page] or [Prev Page] button to select a page,

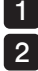

click the [Two Page] button to switch to the double-page mode from the single-page mode. To return to the single-page mode, click the [One Page] button, and

click the [Zoom In] or [Zoom Out] button to zoom in or out the print preview page. 3

To print from the preview page, click the [Print] button.

The "Print" dialog box opens for you to execute the printing.

To close the preview page, click the [Close] button. The Main window opens.

### 2-20 To print an image

The image can be printed according to its print layout.

Select the still image you want to print. When no still images are specified, all images in the open folder will be printed.

Click [Print] on the [Print] menu.

The "Print" dialog box appears.

Change the printer setting as needed.

Click the [OK] button to print the image according to the print layout setting.

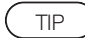

· To use the print function, the printer setting is required. Refer to the instruction manual of the printer to make appropriate settings.

### 2-21 To create a report file

You can create the report files from the still images recorded using the Evident industrial endoscope. To create the report files, the report environment files and the report templates are required.

Select the folder containing the still image you want to output in a report. Then, click the [Lower view] button  $\mathbb{E}$  in the view option area to switch the thumbnail view method to the lower view mode.

Click [Report Generation] on the [Report] menu or click the [Report Generation] button **in** on the toolbar.

### Report Generation Step1

The "Report Generation Step1" dialog box appears.

In Report Generation Step1, select the report environment file, report template file and still images to use in the report.

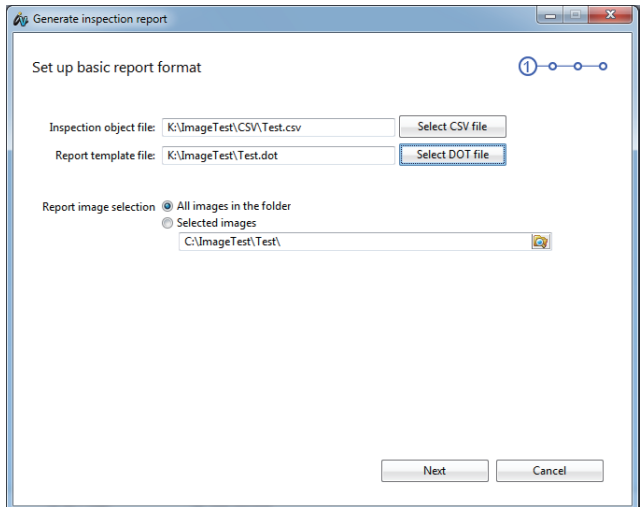

Perform following operations.

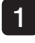

Click the [Select CSV file] button and select a report environment file for the type of report file you want to create.

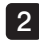

Click the [Select DOT file] button and select a report template file for the type of report file you want to create.

To select an still image to use in the report, click the [All images in the folder] radio button or the [Selected images] radio button. 3

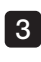

3 -1 Clicking the [All images in the folder] radio button changes the folder of still images ti use in the report.

3 -2 Clicking the [Selected images] radio button selects the still images that have a check mark in the check box in the lower left corners of their thumbnail images in the lower view mode to be output in the report. Clicking on an still image in the Main window opens the Image window. You can select whether to output the still image or not in a report on a large screen. Refer to "3-1 To open the Image window" (page 29) and "3-10 To change what is output in a report" (page 32).

#### TIP

- · Copying still images recorded using the Evident industrial endoscope or still images taken with a digital camera (JPG, BMP, TIFF, PNG) to the "00\_DataPlate" folder outputs them to the report item "Data Plate" in the report file.
- When selecting the CSV file in  $\boxed{1}$ , if the report template files having the same name in the folder containing the report environment files, the report template file is selected automatically and the file name is displayed in [Report template file].

When the setting is completed, click the [Next] button.

### Report Generation Step2

The "Report Generation Step2" dialog box appears.

In Report Generation Step2, select and edit the content to be output to the "Report Header" of the template file.

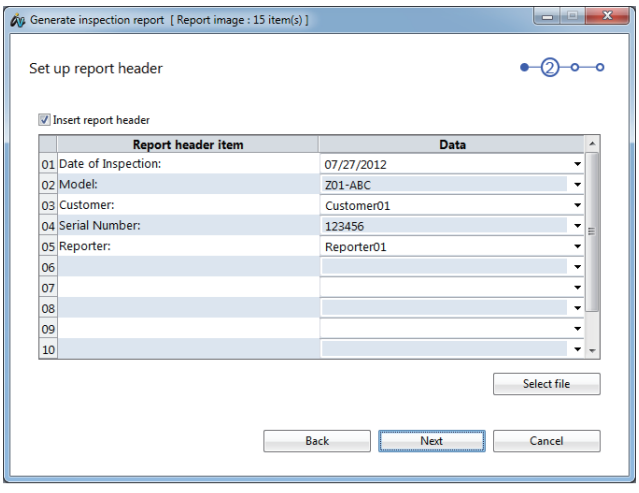

#### Perform following operations.

- To use a report header, click the [Insert report header] check box to put a check mark.
- 1 2

To use an existing report header file, click the [Select file] button and select a report header file.

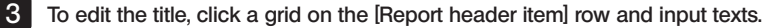

To modify the data, select the data from the [Data] drop-down list. Or, to edit the data, click a grid on the [Data] row and input texts. 4

- TIP
- $\cdot$  If you click the Ilnsert report headerl check box to remove the check mark, a report header will not be output to the report file.
- If InHelpVIEWER\_eng.exe is in the same folder as the "ReportHeader.txt" file, that file is automatically loaded when the "Report Generation Step2" dialog box appears, and the content appears in the title and the data.
- · You can edit the report header file in advance. See "2-22 To edit a report header" (page 26) for information on how to edit the file.
- · The number of files containing still images to use for reports appears in the title bar of the window. However, the number of files in the "00\_DataPlate" folder is not included.

When the setting is completed, click the [Next] button.

### Report Generation Step3

The "Report Generation Step3" dialog box appears.

In Report Generation Step3, select and edit the content to be output to the "Inspection Header" of the template file. The inspection header can be set up to four headers.

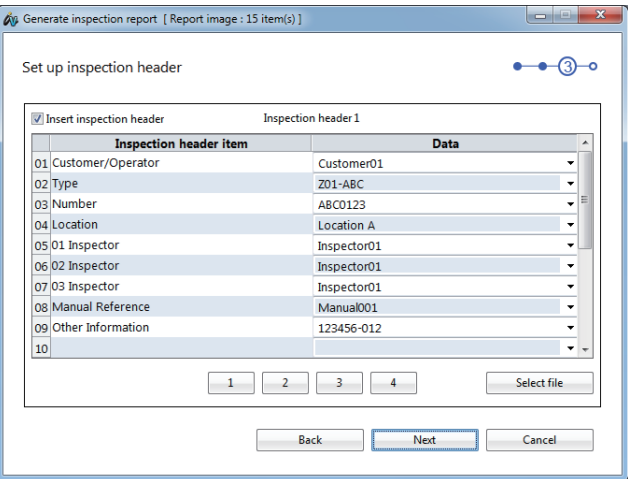

Perform following operations.

To use an inspection header, click the [Insert inspection header] check box to put a check mark.

To use an existing inspection header file, click the [Select file] button to select a inspection header file. To edit the title, click a grid on the [Inspection header item] row and input texts.

3 4

1 2

> To modify the data, select the data from the [Data] drop-down list. Or, to edit the data, click a grid on the [Data] row and input texts.

Clicking either one of [1] to [4] buttons changes the inspection header.

### TIP

- · If you click the [Insert inspection header] check box to remove the check mark, an inspection header will not be output to the report file.
- If "InspectionHeader.txt" or "InspectionHeader4.txt" file from "InspectionHeader2.txt" are in the same folder as "InHelpVIEWER\_eng.exe", the files are loaded automatically to Table 1 to 4 of the inspection header and the contents appear in [Inspection header item] and [Data].
- · You can edit the inspection header file in advance. See "2-23 To edit a inspection header" (page 27) for information on how to edit the file.

When the setting is completed, click the [Next] button.

### Report Generation Step4

The "Report Generation Step4" dialog box appears.

In Report Generation Step4, select the output method for folders in which no still images are stored. Also, set the details of the report output.

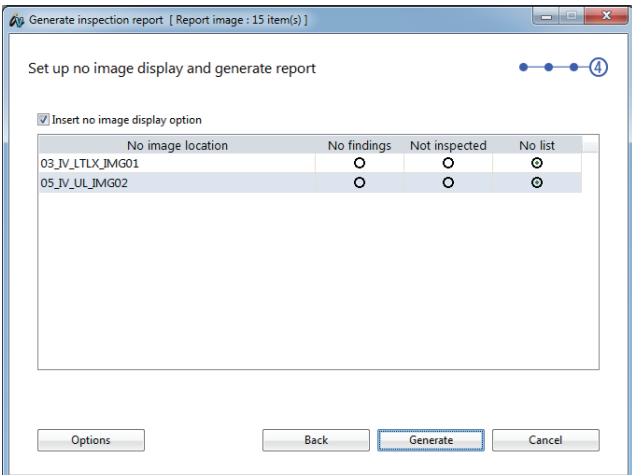

#### Perform following operations.

**T** To output the information to a report from a folder that has no still images saved in it, click the [Insert no image display option] check box to put a check mark.

2

Click the [No findings] radio button to output "No Photograph Available" as a replacement for report files with no still images if there are no still images stored in the folder. To output a report file as not inspected without outputting still images, click the [Not inspected] radio button. You can also click the [No list] radio button to not output to a report file.

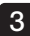

**3** Clicking the [Options] button displays the "Options" dialog box.

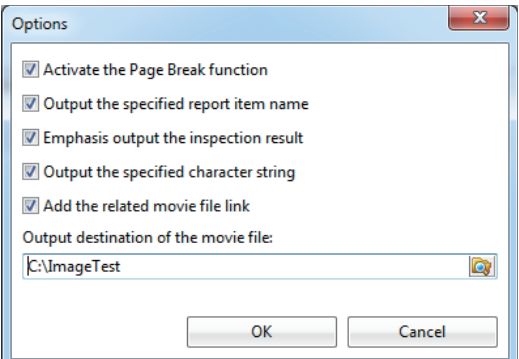

You can make following settings in the "Options" dialog box.

- 3 -1 If you click the [Activate the Page Break function] check box to remove the check mark, the number of pages of inspection result images that are output to the report file is reduced as much as possible.
- 

3 -2 If you click the [Output the specified report item name] check box to put a check mark, the report is output with the report item name described in the report environment file.

- 3 -3 If you click the [Emphasis output the inspection result] check box to put a check mark, the report is output by coloring the frame line of the inspected image and the texts of inspection results according to the color information described in the report environment file.
- 3 -4 If you click the [Output the specified character string] check box to put a check mark, the summary items of the report file are output using the texts described in the report environment file.
- **3** -5 If you click the [Add the related movie file link] check box to put a check mark and specify the output destination of the movie file, the hyper link of the movie file paired with the still image file to output to the report will be appended.

TIP

• If you click the linsert no image display option check box to remove the check mark, the information in the folder in which no still images are saved is not output on the page of the inspected image in the report file.

When the setting is completed, click the [Generate] button. Microsoft Word is activated to start creating a report file. The report creation progress dialog box appears while creating a report. If you click the [Cancel] button at this point, you can cancel the creation of the report. After the report file has been created, the generated report is displayed in Microsoft Word.

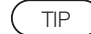

- · Microsoft Word is used to create a report file. If it is not installed, the report function is unavailable. See "7 Specifications" (page 66) for applicable versions of Microsoft Word.
- · When exiting Microsoft.Word,the message for confirming whether to save the template file may appear. In this case, click the [No] button.

# 2-22 To edit a report header

You can edit the report header file that is used to create a report file. Click [Report Header Edit] in the [Report] menu. The "Edit report header data" dialog box appears.

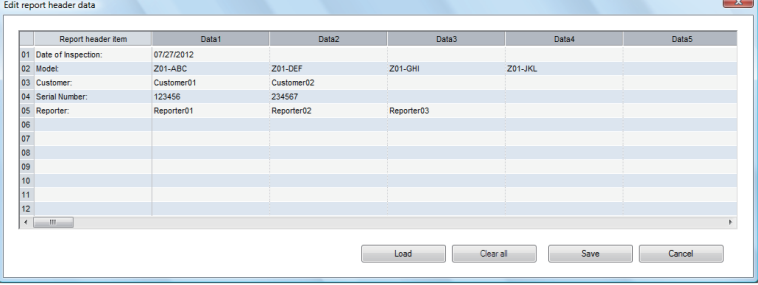

Perform following operations.

To edit the report header file you saved, click the [Load] button to select the file.

To edit the title, click a grid on the [Report header item] row.

To edit the data, click a grid on the [Data] row.

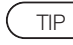

1  $\mathcal{P}$ 3

· Up to 100 data can be set per title and up to 12 sets can be created in total.

To delete all displayed information, click the [Clear all] button. When the report header has been edited, click the [Save] button to name the file and save it.

# 2-23 To edit a inspection header

You can edit the inspection header file that is used to create a report file. Click [Inspection Header Edit] in the [Report] menu. The "Edit inspection header data" dialog box appears.

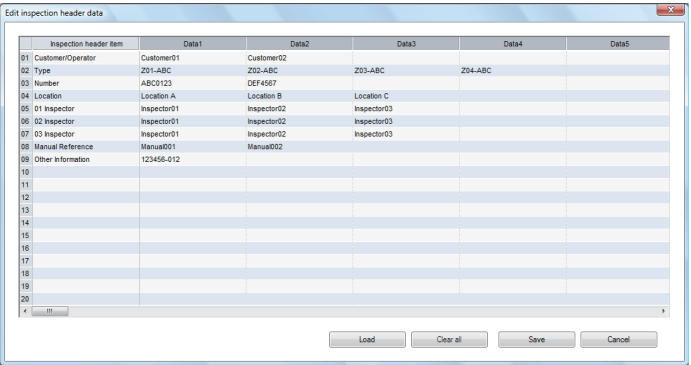

Perform following operations.

To edit the inspection header file you saved, click the [Load] button to select the file.

To edit the title, click a grid on the [Inspection header item] row.

To edit the data, click a grid on the [Data] row.

TIP

1  $\overline{2}$ 3

· Up to 100 data can be set per title and up to 20 sets can be created in total.

To delete all displayed information, click the [Clear all] button.

When the inspection header has been edited, click the [Save] button to name the file and save it.

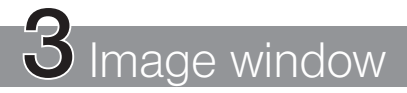

Following operations are available in the Image window. (Pages for reference)

- Play back (page 29), rotate (page 34), zoom in or zoom out (page 34) a still image.
- Play two still images simultaneously (page 36).
- Save a still image by print screen (JPEG only)(page 31).
- Copy a still image on the screen (page 31), drag&drop to other application software\*(page 32)
- Delete a still image (page 32)
- Select a still image to output to the report (page 32).
- Trimming of a still image (output to report)(page 32).
- Edit the image information (page 33).
- Edit the note information (page 33).
- Display measurement results(page 36).

\* Provided that the application software is drag & drop compatible.

### 3-1 To open the Image window

After selecting the desired file in the file list area or file thumbnail area, click [Open] in the [File] menu or click the [Open] button  $\mathbb{Z}$  on the toolbar, or simply press the [Enter] key. If the selected file is a still image file that can be viewed with this software, the Image window opens showing the still image.

A still image can also be displayed by double-clicking the file you want to open. To close the Image window, click the [Close] button  $\overline{\mathbf{x}}$  in the top right corner of the Image window.

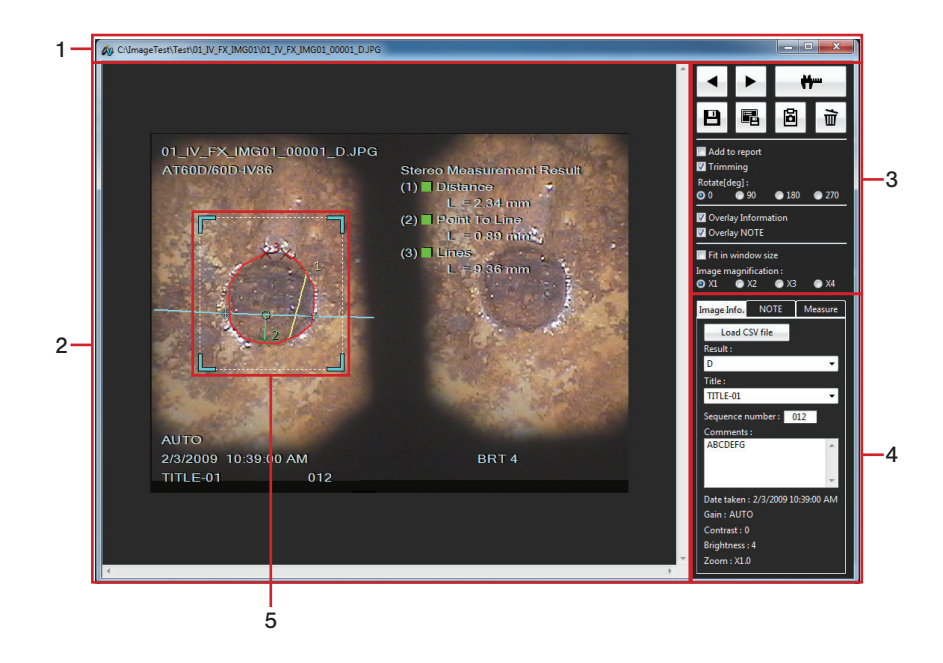

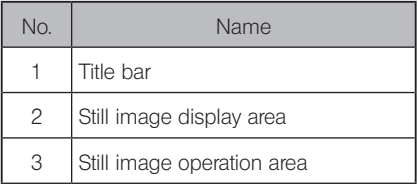

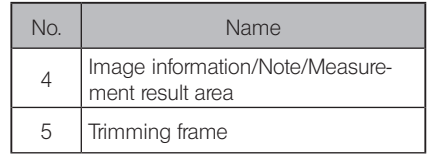

Clicking the [Image information/Note/Measurement result] tab switches either to the image information view, notes view or measurement result view.

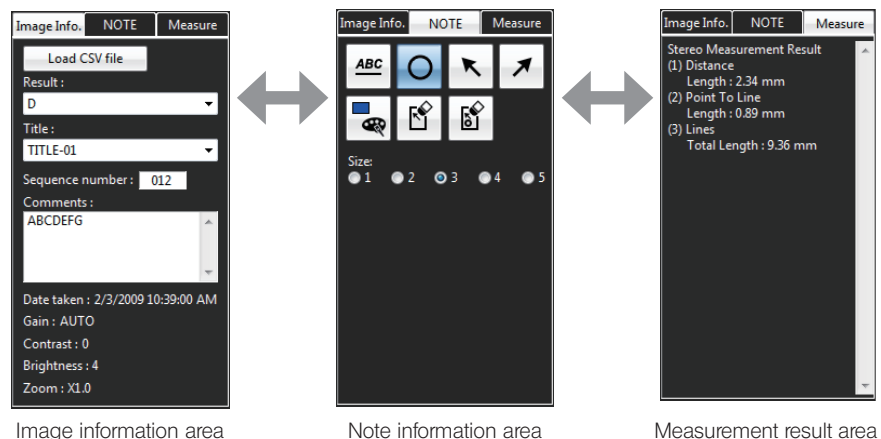

# 3-2 To switch still images

To view the previous image in the current file thumbnail area, click the [Previous] button  $\blacksquare$  in the still image operation area.

To view the next image in the current file thumbnail area, click the [Next] button  $\blacktriangleright$  in the still image operation area.

### 3-3 To perform stereo re-measurement

While the stereo measurement target image\* is displayed in the Image window, click the [Re-

Measure] button  $\Vert \Vert \Vert$  in the still image operation area. The Stereo Measurement window will open and you can perform the stereo re-measurement.

\* See "4-1 Stereo measurement target image" (page 38) for the stereo measurement target image.

TIP

When the stereo measurement target image stored in a removable medium such as a CF card, USB memory or SD card is displayed, the medium should be kept connected until the stereo re-measurement completes.

### 3-4 To perform scaler re-measurement

While the scaler measurement target image\* is displayed in the Image window, click the [Re-

Measurel button  $\mathbf{w}$  in the still image operation area. The Scaler Measurement window will open and you can perform the scaler re-measurement.

\*See "5-1 Scaler measurement target image" (page 55) for the scaler measurement target image.

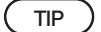

When the scaler measurement target image stored in a removable medium such as a CF card, USB memory or SD card is displayed, the medium should be kept connected until the scaler re-measurement completes.

# 3-5 To save an image information

Click the [Save image information (inspection result, title, NOTE)] button  $\boxed{\blacksquare}$  in the still image operation area.

Save the image information (inspection result, title, sequential number, comment) and the note information to the image being displayed or selected.

When the "Confirmation" dialog box appears, click [Yes].

### 3-6 To save a screen

Click the Screen capturel button  $\blacksquare$  in the still image operation area. The "Save As" dialog box appears.

Specify the save destination location and input the filename. The file type is JPEG only. Click the [Save] button in the dialog box. The displayed screen is saved as a JPEG format file.

# 3-7 To copy an image file(s)

Click the  $[Conv]$  button  $\blacksquare$  in the still image operation area. Start the application software to which you want to copy the still image. In the application software, click [Paste]in the [Edit] menu.

# 3-8 To drag & drop an image

Start the application software\* into which you want to drag & drop the still image. Press left button of the mouse on the displayed still image, and drag & drop it into the application software. You can drag & drop images into application software such as Microsoft Word. \* Provided that the application software is drag & drop compatible.

### 3-9 To delete an image

Click the [Delete] button  $\vec{u}$  in the still image operation area. The "Delete File" dialog box appears.

Click the [Yes] button to delete the current still image and view the next still image displayed in the file thumbnail area.

### 3-10 To change what is output in a report

Click the [Add to report] check box to put a check mark. The still image with a check mark is output in the report. Refer to "■ Report Generation Step1" (page 19) in "2-21 To create a report file" for setting the report output.

### 3-11 To perform trimming

You can set the print output area of the still image to be output in the report.

Perform following operations.

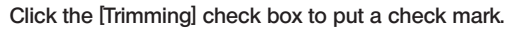

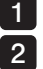

Set the trimming area using the mouse to specify four corners of the trimming frame displayed on the image.

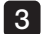

Click the [Save image information (inspection result, title, NOTE)] button  $\blacksquare$ 

TIP

· Clicking the [Trimming] check box to remove a check mark allows you to output the full image area displayed in the still image display area in the report.
## 3-12 To modify the image information

Click the [Image information] tab in the image information/note/measurement result area to confirm or edit the information saved in the still image.

Perform following operations.

- To edit the inspection result, select a result from the [Result] drop-down list. 1
- To edit the tile, select a title from the [Title] drop-down list.  $\mathcal{D}$ 
	- To edit the sequential number, click the [Sequence number] text box and input a 3 digit number.
- 4

3

To edit the comment, click the [Comments] text box and input texts.

TIP

· Click the [Load CSV file] button to select the report environment file. The detail information is displayed in the [Result] drop-down list. The selections are added to the [Title] drop-down list.

## 3-13 To edit the note information

Click the [Note] tab in the image information/note/measurement result area to confirm or edit the note information saved in the still image. When editing, you can add or delete texts or symbols and change the color and size.

#### ■ Modifying the color

Click the [Select color] button  $\overline{\bullet}$  to select the color.

#### $\blacksquare$  Modifying the size

Use the [Size] radio button to select the size.

## 3-14 To rotate a image

You can set the rotation angle of the still image to output in the report. Select the [Rotate] radio button to rotate the currently selected still image by each 90 °. Click the [Save image information (inspection result, title, NOTE)] button  $\blacksquare$ .

TIP

- $\cdot$  If the angle other than 0  $\circ$  is selected, the image information and the note information are not overlaid.
- · Clicking the button in the note area makes the [Rotate] radio button select 0 ° and the rotation angle of the still image returns back to 0 °.

## 3-15 To modify the displayed image size

The still image can be zoomed in or zoomed out.

Perform following operations.

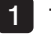

To display a full view of the still image in the still image display area, click the [Fit in window size] check box to put a check mark.

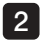

To select the image magnification, click the [Fit in window size] check box to remove a check mark.

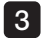

Click the [Image magnification] button to select the magnification.

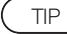

· If a check mark is put to the [Fit in window size] check box or if the image magnification is set other than 1X, you cannot edit the note information.

- · If the note information is edited, the check mark of the [Fit in window size] check box is removed. The zoom magnification returns back to 1X.
- · The zooming in/out of the still image is not reflected to the report output.

## 3-16 To overlay the image information

If you click the [Overlay Information] check box to put a check mark, the image information and the measurement results are overlaid on the still image.

- The image information is not reflected to the report output regardless of the presence of the check mark.
- · The measurement results are reflected to the report output regardless of the presence of the check mark.

## 3-17 To overlay the note information

If you click the [Overlay NOTE] check box to put a check mark, the note information is overlaid on the still image.

TIP

TIP

· The note information is reflected to the report output regardless of the presence of the check mark.

#### Editing texts or symbols

Perform following operations.

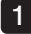

To edit texts, click texts displayed in the still image.

To input new texts, click the  $Text$  button  $\frac{dee}{dt}$  and then click the desired position in the still image.

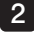

To edit the circle, click the circle displayed in the still image. To input a new circle, click the [Circle] button  $\overline{O}$  and then click the desired position in the still image.

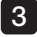

3 To edit the arrow, click the arrow displayed in the still image. To input a new arrow, click the [Upper left arrow] button  $\vert \cdot \vert$  or the [Upper right arrow] button  $\vert \lambda \vert$  and then click the desired position in the still image.

#### ■ Modifying text or symbol positions

Move the cursor on the text or symbol displayed in the still image and press the left button of the mouse. Then, move the cursor to the desired position and release the left button.

TIP

- While texts or symbols are being selected, if you click the [Clear point] button  $\vert \mathfrak{B} \vert$  the selected text or symbol is deleted.
- Clicking the [Clear all] button  $\mathbb{B}$  displays the dialog box to confirm the deletion. Clicking [Yes] deletes all texts and symbols on the still image.
- · If a check mark is put to the [Fit in window size] check box or if the image magnification is set other than 1X, you cannot edit the note information.
- If the angle other than 0 ° is selected, the image information and the note information are not overlaid.

## 3-18 To display measurement results

When using the image of which the measurement result is saved, if you click the [Result] tab in the image information/note/measurement result area, you can confirm the measurement results saved in the still image.

## 3-19 To view two images simultaneously

Select two still image files in the file list area or file thumbnail area in the Main window, and then open them. The both of still images are displayed in Image window simultaneously. The desired part of each still image can be viewed by manipulating the horizontal scroll bar below the still image or the vertical scroll bar on the right side of the still image. Clicking either one of two still images with the mouse highlights that still image. The operations of Re-Measure, Save image information, Copy, Delete, Add to report, Trimming, Rotate, display/modify image information, display/modify note information and display measurement results are performed only for the still image which is highlighted.

# InHelp VIEWER<br>4 Stereo Measurement window

Following operations are available in the Stereo Measurement window. (Pages for reference)

- Re-measurement (page 38) ; new measurement (page 45)
- Display (page 43); save (page 50) measurement results.
- Zoom the stereo measurement image (page 39) and cursor position(page 40)
- Modify (page 41) or delete (page 50) the existing reference point or measurement point.
- Save a still image by print screen (JPEG only)(page 51).
- Modify colors or widths of image drawing lines (page 51).
- Display the Mask Line (page 53).
- Modify the unit of measurement results (page 53)
- Modify the cursor shape (page 53)

## 4-1 Stereo measurement target image

Any image recorded by connecting a stereo optical adapter using the Evident industrial endoscope can be the target of stereo measurement. (Except for a Print Screen image) When the stereo measurement target image is used, this software can confirm the stereo measurement results performed by the industrial endoscope by re-measuring the image on PC or measure the non-measured parts in the still image.

## 4-2 To open the Stereo Measurement window

While the stereo measurement target image is displayed in the Image window, click the [Re-Measure] button  $\Vert \Vert$   $\Vert$  in the still image operation area. The Stereo Measurement window opens displaying the stereo measurement target image.

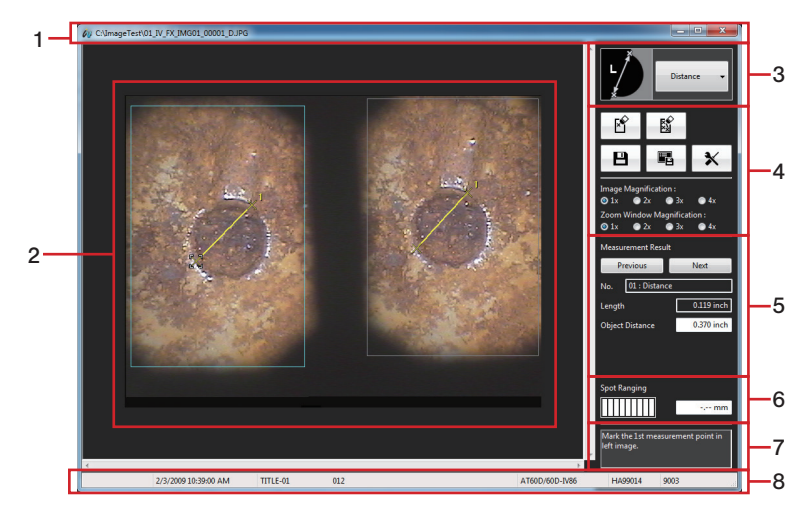

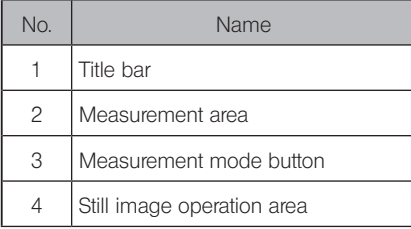

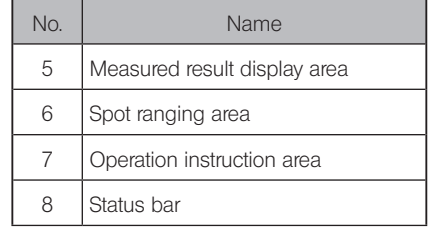

If the Stereo Measurement window is already open and the previous measurement results are not saved yet, a dialog box appears to confirm if you want to save the measurement results together with the stereo measurement target image currently displayed.

Click [Yes] to save the measurement results. (see "4-12 To save new measurement results" (page 50))

Then, the stereo measurement target image that has been displayed on the Image window is displayed newly on the Stereo Measurement window.

If you click [No], the new measurement results are not saved and the stereo measurement target image that has been displayed on the Image window is displayed newly on the Stereo Measurement window.

#### NOTE

TIP

When the stereo measurement target image stored in a removable medium such as a CF card, USB memory or SD card is displayed, the medium should be kept connected until the stereo re-measurement completes.

• The next operation to be performed, such as entry of measurement points is displayed in the operation instruction area.

## 4-3 To add a new measurement point

When inputting a measurement point, simply moving the mouse moves the cursor in 1-pixel step. Clicking the mouse on the desired position inputs a measurement point at that position. To input a measurement point more accurately in the desired position, set the zoom window magnification in the still image operation area to 2X or higher and move the cursor to the proximity of the target position. When the zoomed-in image is displayed around the cursor (Cursor zoom window), move the cursor to the desired position accurately. Then, click the left button of the mouse. A measurement point is added to that position. At this time, confirm that the position of the corresponding point in the right side measurement area is not too far from the cursor position in the left side measurement area.

## 4-4 To zoom a entire still image

Click the [Image magnification] button in the still image operation area to select the magnification. The image magnification can be set to 1X, 2X, 3X or 4X, and the entire still image is zoomed according to the setting.

## 4-5 To zoom a cursor position

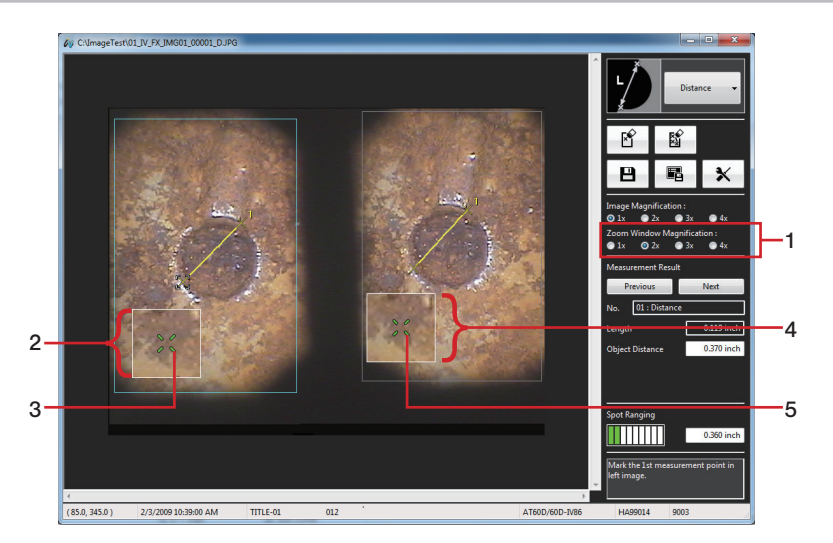

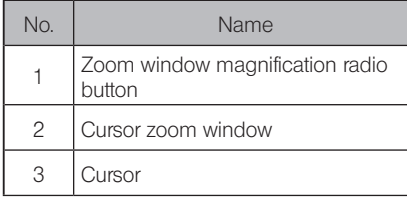

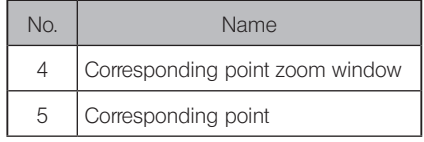

Click the [Zoom Window Magnification] button in the still image operation area to select the magnification. The zoom magnification can be set to 1X, 2X, 3X or 4X. The still images around the current cursor position and the corresponding point are displayed in the cursor zoom window and the corresponding point zoom window respectively. When the cursor zoom window is displayed, the zoomed image is moved according to the movement of the mouse, and the cursor position can be specified.

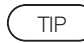

- Pressing the [PageUp] key or the [PageDown] key allows you to set the magnification to 1X, 2X, 3X or 4X.
- · When the wheel mouse is used, the magnification can be changed by operating the mouse wheel in the left side measurement area. Rotating the wheel allows you to set the magnification to 1X, 2X, 3X or 4X.

#### ■ Sub-pixel pointing

The sub-pixel pointing is a function to specify the measurement position finely at a narrower interval than pixel interval of an still image. While the cursor zoom window is displayed, press and hold the mouse left button and move the cursor to the desired point on the still image.

#### 4-6 To modify the existing measurement points and reference point

The positions of existing measurement points and reference points can be modified to obtain more accurate measurement results.

To change the measurement point position, place the cursor on the desired point in the left side measurement area. With the cursor at that point, hold the mouse left button pressed and move the cursor to the desired point, and then release the mouse left button. At this time, confirm that the position of the corresponding point in the right side measurement area is not too far from the cursor position in the left side measurement area.

If the measurement point is repositioned, the displayed measurement result changes because re-measurement is performed immediately.

In the Point to Line and Depth modes, the positions of the reference points can be modified as well as the measurement points as shown below. If the reference point position is modified, the measurement result changes as well.

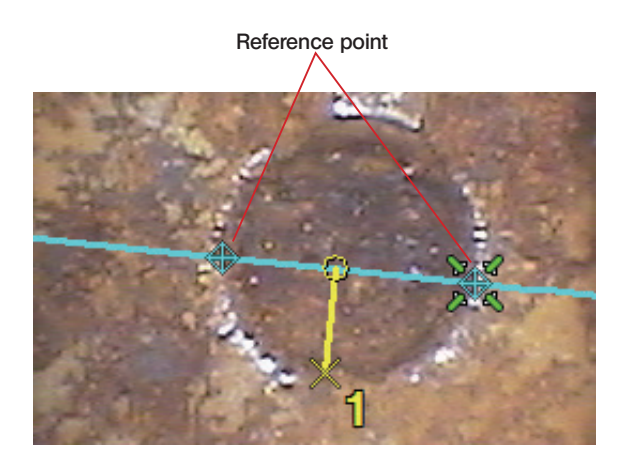

#### $\blacksquare$  Modifying the corresponding points

When the position of the corresponding point in the right side measurement area is too far from the cursor position in the left side measurement area, the position of the corresponding point can be modified only in the still image recorded by using IPLEX NX. To change the corresponding point position, place the cursor on the desired point in the right side measurement area. With the cursor at that point, hold the mouse left button pressed and move the cursor to the desired point, and then release the mouse left button.

## 4-7 To confirm measurement results

The measurement results are displayed in the measurement result display area in the Stereo Measurement window as shown below. The measurement results, the object distance and auxiliary results are displayed. The object distance indicates the distance from the distal end of the scope to the measurement target. The significances of the measurement results and auxiliary results in each measurement mode are shown in the table below.

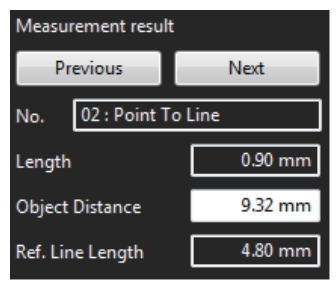

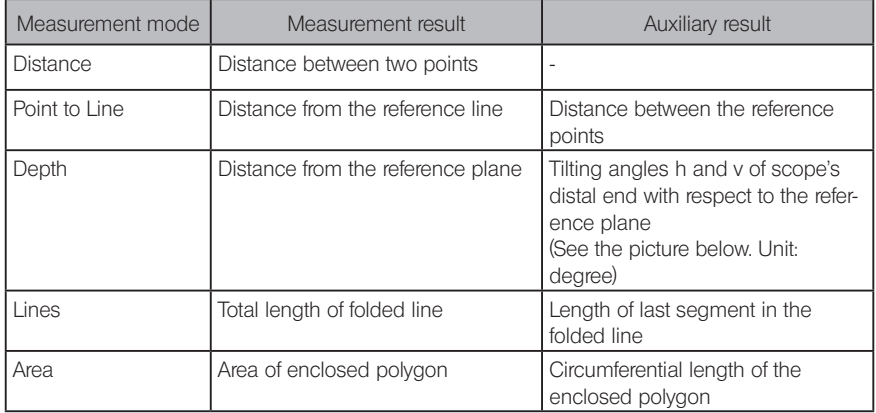

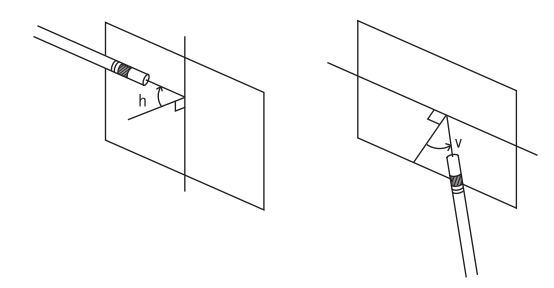

## 4-8 To change the measurement mode

Up to 10 sets of measurements can be performed on the still image being displayed in the same measurement mode or in the different measurement mode.

To perform the new measurement in the measurement mode different from the current measurement mode, click the [Measurement mode] button on the upper right part of the Stereo Measurement window to select the measurement mode from the drop-down list.

In the middle of measurement, a dialog box appears to confirm whether or not to delete measurement points in the middle of measurement or reference points.

If you click [Yes], the measurement points in the middle of measurement or reference points are deleted and then, the measurement mode is switched.

If you click [No], the measurement mode is not switched and the measurement mode is returned to the original measurement mode.

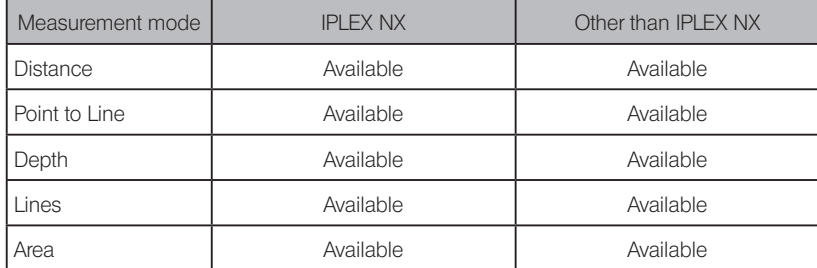

You can select the measurement mode from the table below.

## InHelp VIEWER

## 4-9 To start new measurement

#### Distance

When two points are entered, the distance between two points is measured.

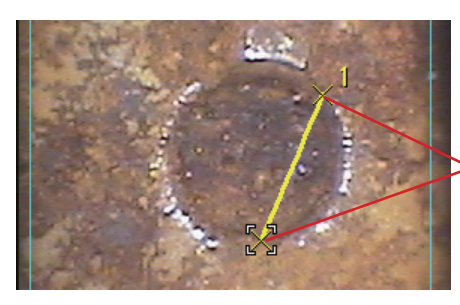

Two entered points

When two points are entered newly, the distance between two points is measured.

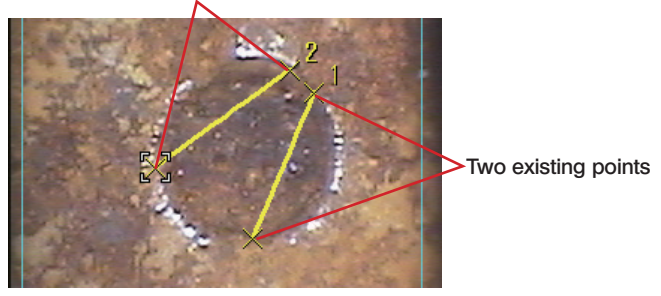

#### Newly entered point

#### **Point to Line**

In the left side measurement area, enter two points to set a reference line.

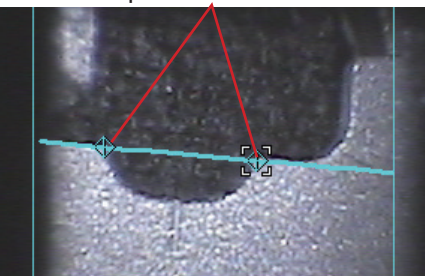

Two points to set a reference line

Enter the point to be measured in the left side measurement area. At this time, confirm that the position of the corresponding point in the right side measurement area is not too far from the cursor position in the left side measurement area. The distance from the reference line to the entered point will be measured.

In the Point to Line mode using IPLEX NX, an offset line that passes through the newly entered point and is parallel with the reference line is displayed.

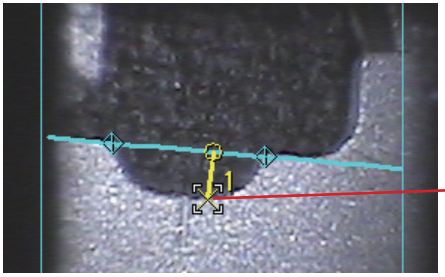

Point to be measured

When a point is entered newly, the distance from the reference line to the point is measured.

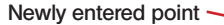

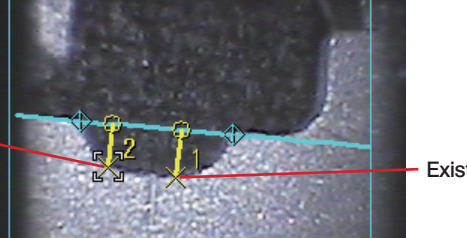

- Existing point

#### Depth

In the left side measurement area, enter the three points as the vertexes of the triangle to be used as the reference plane.

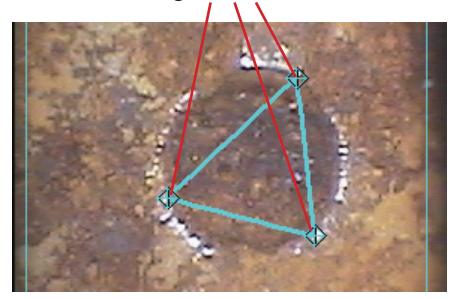

#### Vertexes of the triangle to be used as the reference plane

Enter the point to be measured in the left side measurement area. At this time, confirm that the position of the corresponding point in the right side measurement area is not too far from the cursor position in the left side measurement area. The distance from the reference plane to the entered point will be measured.

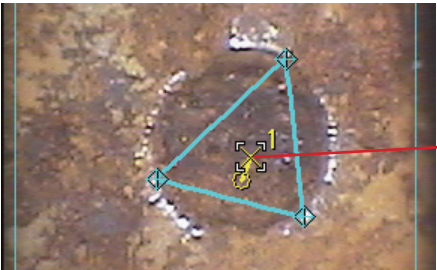

Point to be measured

When a point is entered newly, the distance from the reference plane to that point is measured.

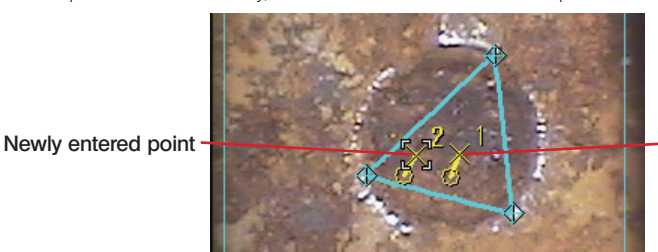

Existing point

#### $\blacksquare$  Lines

Every time a point is entered newly, the total length of the segments in the continuous folded line is measured. Up to 20 measurement points can be entered per folded line.

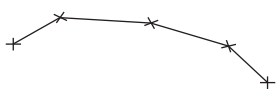

To finish entering the points in the middle of operation, click the [End point] button  $\mathbb{X}$  in the still image operation area. Or, click the right button of the mouse. The menu is displayed.

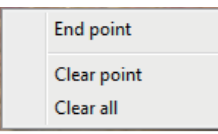

Click [End point] to complete the current measurement. If another point is entered, the total length of the newly created folded line can be measured.

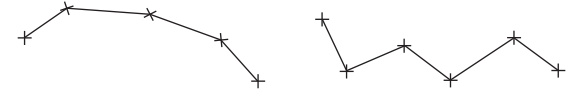

#### ■ Area

When the polygon is created, its area is measured. The polygon can be closed in either method described below.

Method1 After entering the last point of the polygon, click the [End point] button  $\mathbb{X}$  in the still image operation area.

Or, click the right button of the mouse. When a menu appears, click [End point].

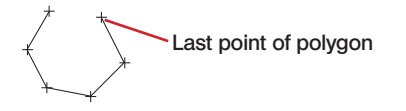

The polygon is closed.

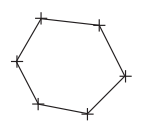

Method2 After entering the last point of the polygon, enter the auxiliary point. At this time, enter an auxiliary point so that the segment to the auxiliary point crosses the first segment of the polygon.

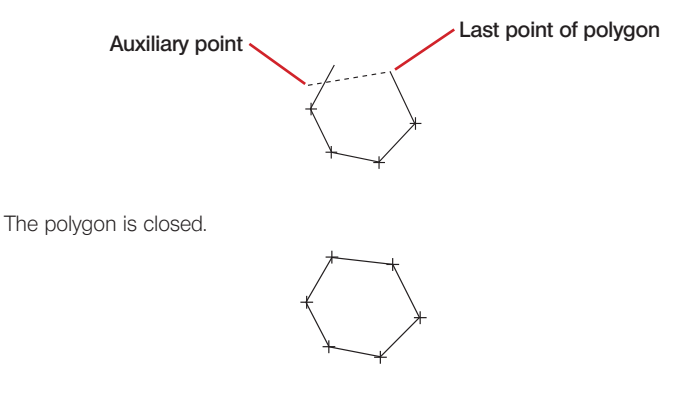

## 4-10 To delete an existing measurement point or reference point

Press the right button of the mouse to display a menu and click [Clear point] from it. Alternatively,

click the [Clear point] button  $\mathbb{E}$  in the still image operation area. Each click of either button deletes the previously entered measurement point or reference point in the reverse order of their entries.

A measurement point or reference point can also be deleted by pressing the [Backspace] key.

#### 4-11 To delete all existing measurement points or reference points

When performing a new measurement on the image being displayed, all of the previous measurement results displayed on the image can be deleted.

Press the right button of the mouse to display a menu and click [Clear all] from it. Alternatively,

click the [Clear all] button  $\mathbb{R}$  | in the still image operation area. In either case, a dialog box appears to confirm whether or not to delete all the measurement results.

Click [OK] to delete all of the measurement results. All of the measurement points and measurement results being displayed are deleted. If you do not want to delete them, click [Cancel]. All of the measurement results can also be deleted by pressing the [Del] key.

## 4-12 To save new measurement results

When the position of an existing measurement point or reference point is modified or a new measurement point is added, the measurement result is updated or added. These new measurement results can be saved.

Click the [Save results] button  $\|\mathbf{B}\|$  in the still image operation area. The "Save As" dialog box appears.

Specify the save destination location and input the filename. Note that the file type is the same type as the image file being displayed.

Click the [Save] button in the dialog box. The new measurement results are saved to the stereo measurement target image currently displayed.

If the file with the same filename as the filename already exists in the selected save destination location, a dialog box appears to confirm whether or not to overwrite the existing file. If you do not want to overwrite the existing file, click [Cancel] and change the save destination location or the filename.

### 4-13 To save the measurement window as a still image

When the position of an existing measurement point or reference point is modified or a new measurement point is added, the measurement result is updated or added. The view of the measurement window showing new measurement results can be saved as a JPEG image. The still image saved in this way can later be displayed using the standard image display software provided with Windows.

 $\frac{1}{2}$  Click the [Screen capture] button  $\frac{1}{2}$  in the still image operation area. The "Save As" dialog box appears.

Specify the save destination location and input the filename. The file type is JPEG only. Click the [Save] button in the dialog box. The Stereo Measurement window being displayed is saved as a still image in JPEG format.

If the file with the same filename as the entered filename already exists in the selected save destination location, a dialog box appears to confirm whether or not to overwrite the existing file. If you do not want to overwrite the existing file, click [Cancel] and change the save destination location or the filename.

## 4-14 To change colors and widths of image-drawing lines

Click the [Options] button  $\mathbf x$  in the still image operation area. The "Options" dialog box appears.

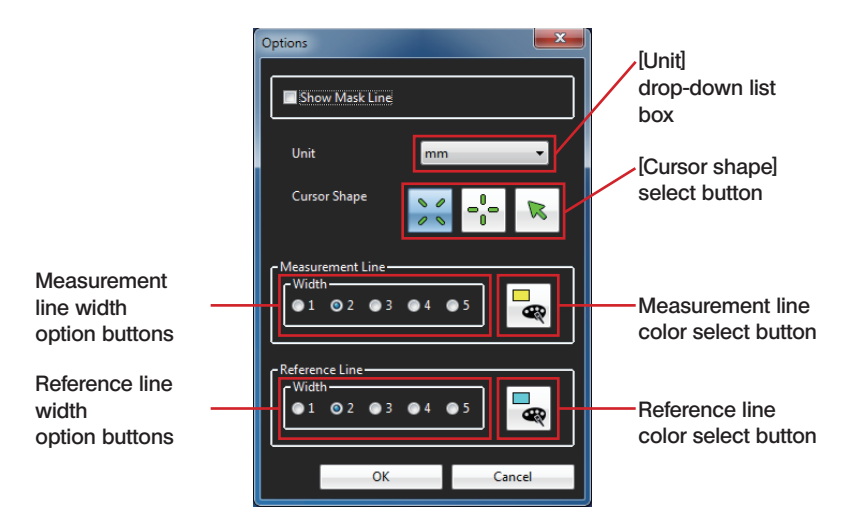

The measurement line width (thickness) can be selected from the range between 1 and 5 dots. If the stereo measurement target image does not contain any measurement result, the measurement line width is set to 2 dots.

Clicking the [Color Select] button opens the "Color" dialog box. You can select the color of the measurement line as you desire. If the stereo measurement target image does not contain any measurement result, the measurement line color is set to yellow.

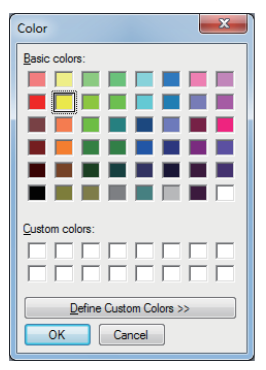

The reference line width (thickness) can be selected from the range between 1 and 5 dots. If the stereo measurement target image does not contain any measurement result, the reference line width is set to 2 dots.

Clicking the [Select Color] button opens the "Color" dialog box. You can select the color of the reference line as you desire. If the stereo measurement target image does not contain any measurement result, the reference line color is set to light blue.

After selecting the widths and colors of the measurement and reference lines, click the [OK] button in the "Options" dialog box. Hereafter, the selected widths and colors are used in drawing of lines.

## 4-15 To view the mask line

For a stereo measurement target image that was measured using the Evident industrial endoscope, the line of the mask can be displayed on the still image using the mask line information contained in the measurement environment data.

Click the [Options] button  $\mathbf{X}$  in the still image operation area. The "Options" dialog box appears. (See the picture on page 51)

Click the [Show Mask Line] check box to put or remove a check mark.

Click the [OK] button in the "Options" dialog box.

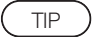

· The precise and correct measurement is not possible if the mask line is noticeably misaligned up, down, right or left or rotated.

## 4-16 To change the measurement unit

When a stereo measurement target image measured using the Evident industrial endoscope is displayed with this software, the measurement results are displayed in the unit used in the measurement (mm or inch). The unit of the measurement result display can be changed as desired.

Click the [Options] button  $\mathbf{X}$  in the still image operation area. The "Options" dialog box appears. (See the picture on page 51)

In the [Unit] combo box, select either "mm" or "inch".

Click the [OK] button in the "Options" dialog box.

## 4-17 To change the cursor shape

The cursor shape can be changed as desired by the user.

Click the [Options] button  $\mathbf{X}$  in the still image operation area. The "Options" dialog box appears. (See the picture on page 51)

By the [Cursor shape] select button, select Crosshair Cursor, X Shape Cursor or Pointer Cursor. The initial setup of this software is X Shape Cursor.

Click the [OK] button in the "Options" dialog box.

## 5 Scaler Measurement window

Following operations are available in the Scaler Measurement window. (Pages for reference)

- Re-measurement (page 56) ; new measurement (page 58)
- Display (page 58); save (page 61) measurement results.
- Zoom the scaler measurement image (page 57)
- Set the reference length (page 58)
- Show or hide the reference line (page 60)
- Modify (page 58) or delete (page 60) the existing measurement point.
- Save a still image by print screen (JPEG only)(page 61).
- Modify colors or widths of image drawing lines (page 62).
- Modify the unit of measurement results (page 63)
- Modify the cursor shape (page 63)

## 5-1 Scaler measurement target image

Any image recorded by using the Evident industrial endoscope and meets all of following conditions can be the target of scaler measurement.

- The image is recorded with the optical adapter other than the stereo optical adapter, or with the fixed objective lens.
- Model name of the optical adapter used is not "AT220D-IV76" or "AT100DS-IV76".
- Zoom magnification of the image is "X1.0".
- The image is not a record of external input.

When the scaler measurement target image is used, this software can confirm the scaler measurement results performed by the industrial endoscope by re-measuring the image on PC or measure the non-measured parts in the still image.

## 5-2 To open the Scaler Measurement window

While the scaler measurement target image is displayed in the Image window, click the [Re-Measure] button  $\begin{array}{|c|c|c|c|c|}\hline \mathbf{H}^{\mathsf{m}} & \hline \end{array}$  in the still image operation area. The Scaler Measurement window opens displaying the scaler measurement target image.

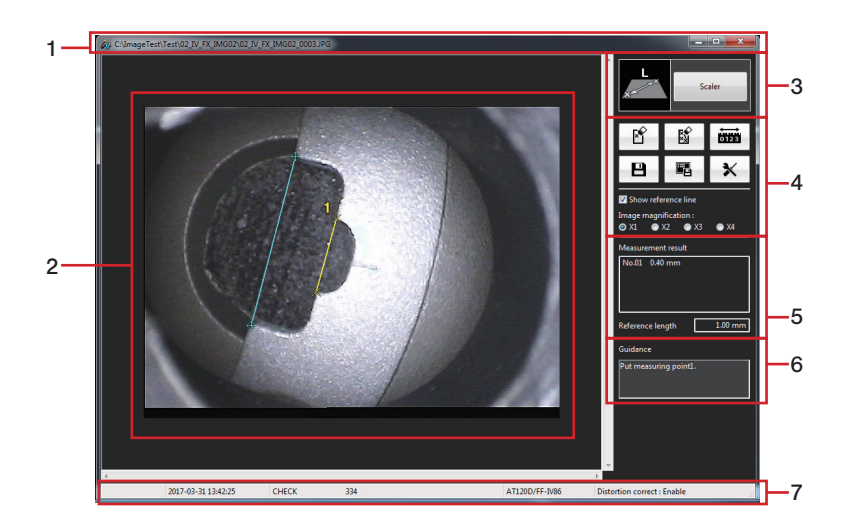

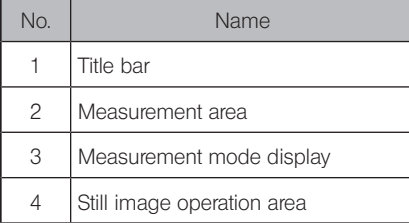

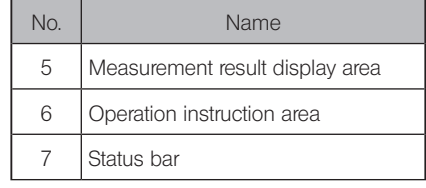

If the Scaler Measurement window is already open and the previous measurement results are not saved yet, a dialog box appears to confirm if you want to save the measurement results together with the scaler measurement target image currently displayed.

Click [Yes] to save the measurement results. ("5-12 To save new measurement results" (page 61))

Then, the scaler measurement target image that has been displayed on the Image window is displayed newly on the Scaler Measurement window.

If you click [No], the new measurement results are not saved and the scaler measurement target image that has been displayed on the Image window is displayed newly on the Scaler Measurement window.

#### NOTE

TIP

When the scaler measurement target image stored in a removable medium such as a CF card, USB memory or SD card is displayed, the medium should be kept connected until the scaler re-measurement completes.

• The next operation to be performed, such as entry of measurement points is displayed in the operation instruction area.

## 5-3 To add a new measurement point

When inputting a measurement point, simply moving the mouse moves the cursor in 1-pixel step. Clicking the mouse on the desired position inputs a measurement point at that position.

## 5-4 To zoom an entire still image

Click the [Image magnification] button in the still image operation area to select the magnification. The image magnification can be set to 1X, 2X, 3X or 4X, and the entire still image is zoomed according to the setting.

## 5-5 To modify the existing measurement points

The positions of existing measurement points can be modified to obtain more accurate measurement results. To change the measurement point position, place the cursor on the desired point.

With the cursor at that point, hold the mouse left button pressed and move the cursor to the desired point, and then release the mouse left button.

If the measurement point is repositioned, the displayed measurement result changes because re-measurement is performed immediately.

## 5-6 To confirm measurement results and reference length

The measurement results and reference length are displayed in the measurement result display area in the Scaler Measurement window as shown below.

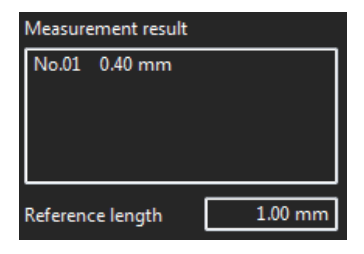

## 5-7 To start new measurement

Enter two points to set a reference length.

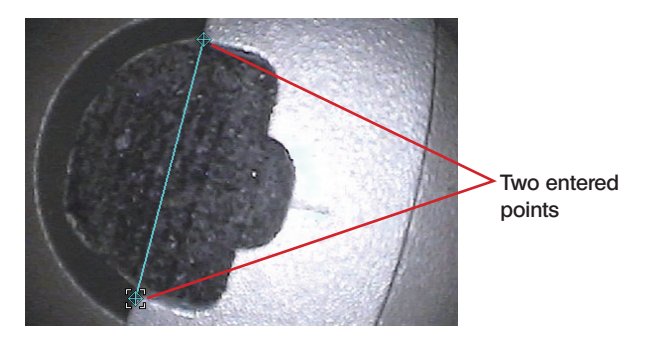

Enter the reference length.

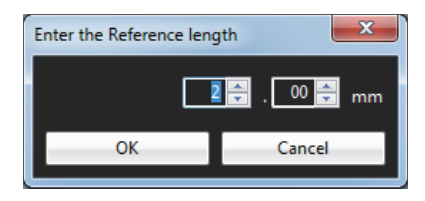

When two points are entered, the distance between two points is measured.

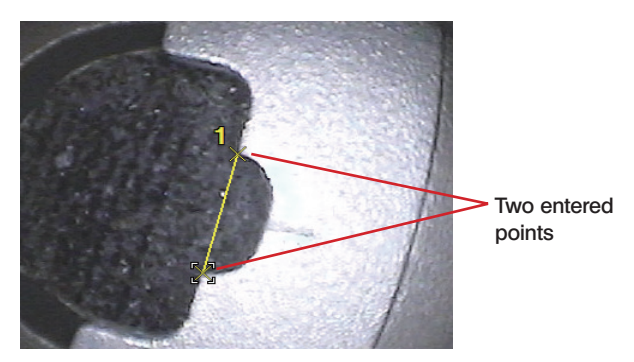

When two points are entered newly, the distance between two points is measured.

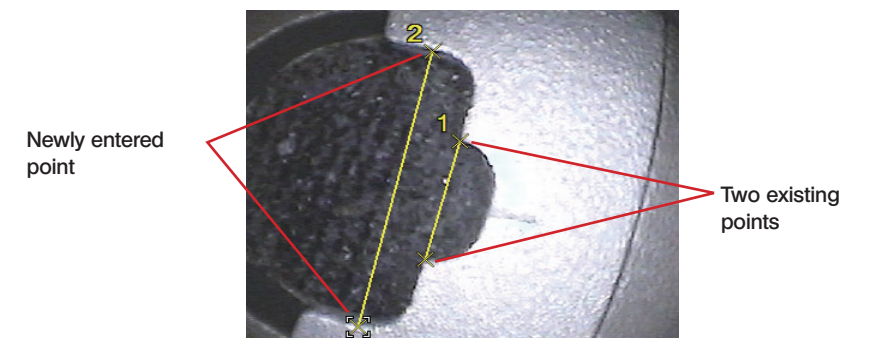

## 5-8 To modify the reference length

An existing reference length can be changed. Press the right button of the mouse to display a menu and click [Set reference points] from it. Alternatively, click the [Set reference points] button

in the still image operation area. Then, set a reference length according to the procedure on page 58 to 59.

## 5-9 To Show or hide the reference line

Click the [Show reference line] check box in the still image operation area to show or hide the reference line.

## 5-10 To delete an existing measurement point

Press the right button of the mouse to display a menu and click [Clear point] from it. Alternatively, click the [Clear point] button  $\|\mathbf{g}\|$  in the still image operation area. Each click of either button deletes the previously entered measurement point in the reverse order of their entries. A measurement point can also be deleted by pressing the [Backspace] key.

## 5-11 To delete all existing measurement points

When performing a new measurement on the image being displayed, all of the previous measurement results displayed on the image can be deleted.

Press the right button of the mouse to display a menu and click [Clear all] from it. Alternatively,

click the [Clear all] button  $\frac{18}{2}$  in the still image operation area. In either case, a dialog box appears to confirm whether or not to delete all the measurement results.

Click [OK] to delete all of the measurement results. All of the measurement points and measurement results being displayed are deleted. If you do not want to delete them, click [Cancel]. All of the measurement results can also be deleted by pressing the [Del] key.

## 5-12 To save new measurement results

When the position of an existing measurement point is modified or a new measurement point is added, the measurement result is updated or added. These new measurement results can be saved.<br>Click the Save resultsl button

 $\blacksquare$  in the still image operation area. The "Save As" dialog box appears.

Specify the save destination location and input the filename. Note that the file type is the same type as the image file being displayed.

Click the [Save] button in the dialog box. The new measurement results are saved to the scaler measurement target image currently displayed.

If the file with the same filename as the filename already exists in the selected save destination location, a dialog box appears to confirm whether or not to overwrite the existing file. If you do not want to overwrite the existing file, click [Cancel] and change the save destination location or the filename.

## 5-13 To save the measurement window as a still image

When the position of an existing measurement point is modified or a new measurement point is added, the measurement result is updated or added. The view of the measurement window showing new measurement results can be saved as a JPEG image. The still image saved in this way can later be displayed using the standard image display software provided with Windows.

Click the Screen capturel button  $\Box$  in the still image operation area. The "Save As" dialog box appears.

Specify the save destination location and input the filename. The file type is JPEG only. Click the [Save] button in the dialog box. The Scaler Measurement window being displayed is saved as a still image in JPEG format.

If the file with the same filename as the filename already exists in the selected save destination location, a dialog box appears to confirm whether or not to overwrite the existing file. If you do not want to overwrite the existing file, click [Cancel] and change the save destination location or the filename.

## 5-14 To change colors and widths of image-drawing lines

Click the [Options] button  $\mathbf x$  in the still image operation area. The "Options" dialog box appears.

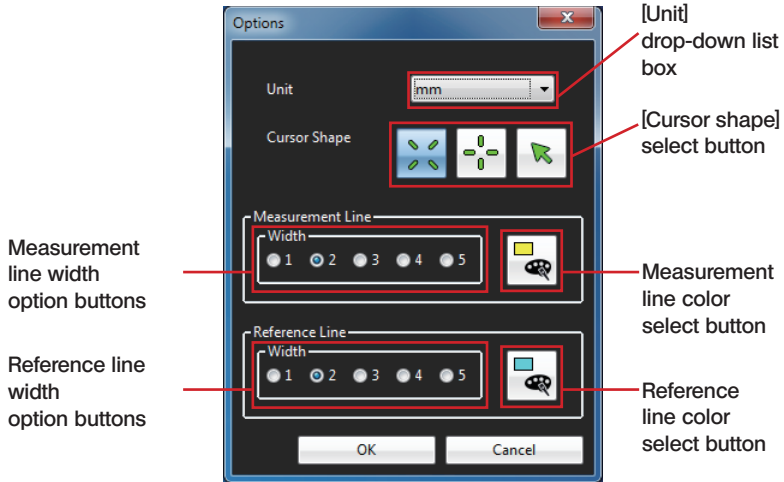

The measurement line width (thickness) can be selected from the range between 1 and 5 dots. If the scaler measurement target image does not contain any measurement result, the measurement line width is set to 2 dots.

Clicking the [Select color] button opens the "Color" dialog box. You can select the color of the measurement line as you desire. If the scaler measurement target image does not contain any measurement result, the measurement line color is set to yellow.

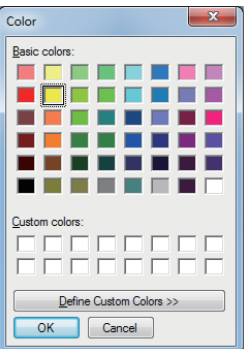

The reference line width (thickness) can be selected from the range between 1 and 5 dots. If the scaler measurement target image does not contain any measurement result, the reference line width is set to 2 dots.

Clicking the [Select color] button opens the "Color" dialog box. You can select the color of the reference line as you desire. If the scaler measurement target image does not contain any measurement result, the reference line color is set to light blue.

After selecting the widths and colors of the measurement and reference lines, click the [OK] button in the "Options" dialog box. Hereafter, the selected widths and colors are used in drawing of **lines** 

## 5-15 To change the measurement unit

When a scaler measurement target image measured using the Evident industrial endoscope is displayed with this software, the measurement results are displayed in the unit used in the measurement (mm or inch). The unit of the measurement result display can be changed as desired.

Click the [Options] button  $\mathbf{\times}$  in the still image operation area. The "Options" dialog box appears. (See the picture on page 62)

In the [Unit] combo box, select either "mm" or "inch".

Click the [OK] button in the "Options" dialog box.

## 5-16 To change the cursor shape

The cursor shape can be changed as desired by the user.

Click the [Options] button  $\mathbf{X}$  in the still image operation area. The "Options" dialog box appears. (See the picture on page 62)

By the [Cursor shape] select button, select Crosshair Cursor, X Shape Cursor or Pointer Cursor. The initial setup of this software is X Shape Cursor.

Click the [OK] button in the "Options" dialog box.

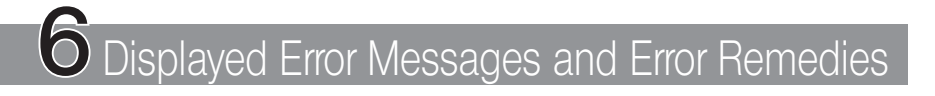

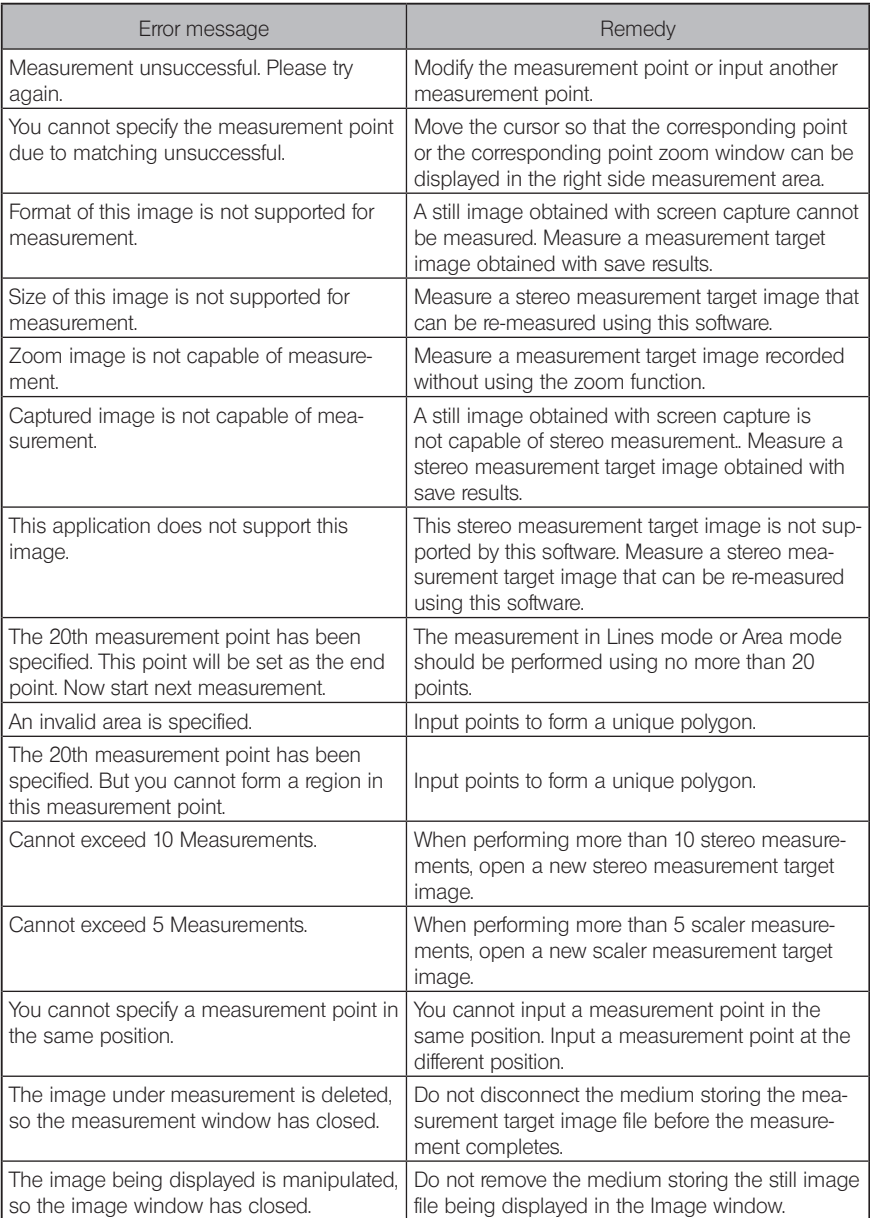

## InHelp VIEWER

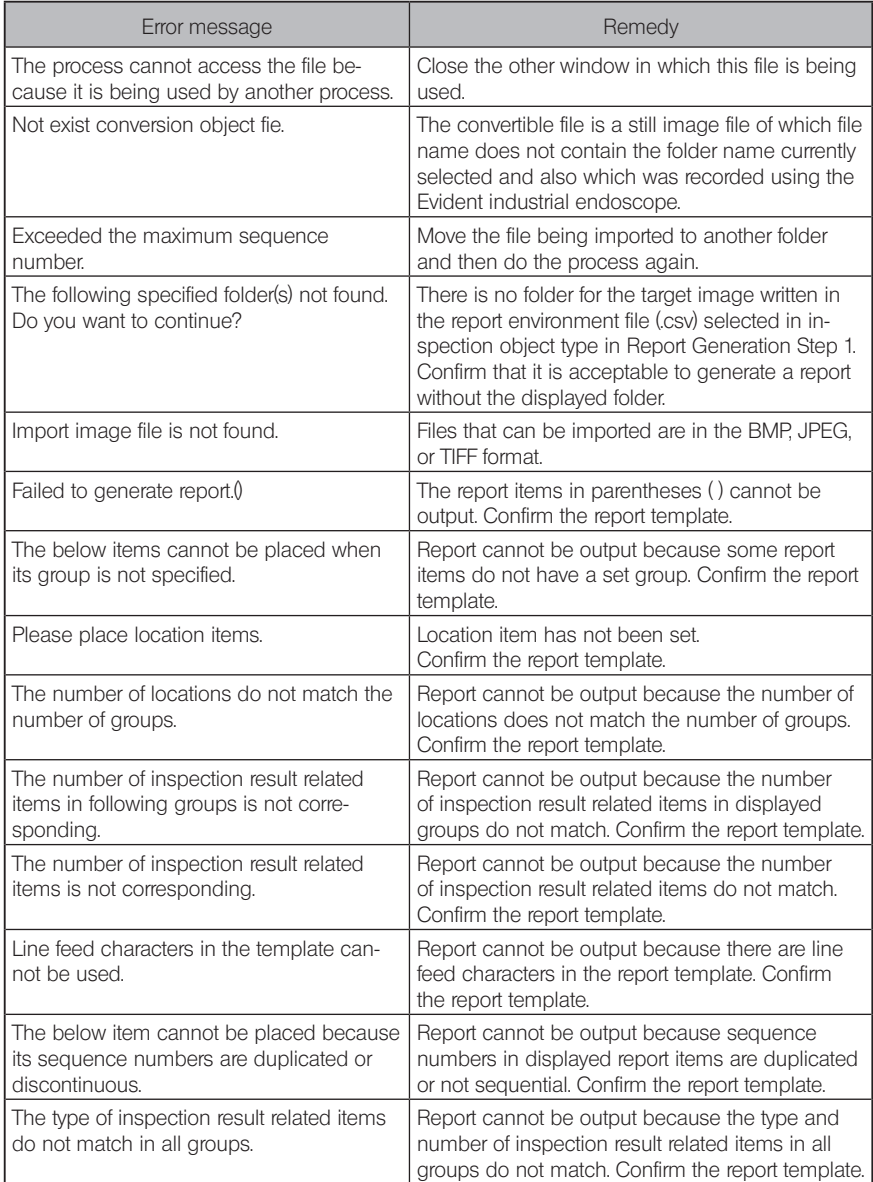

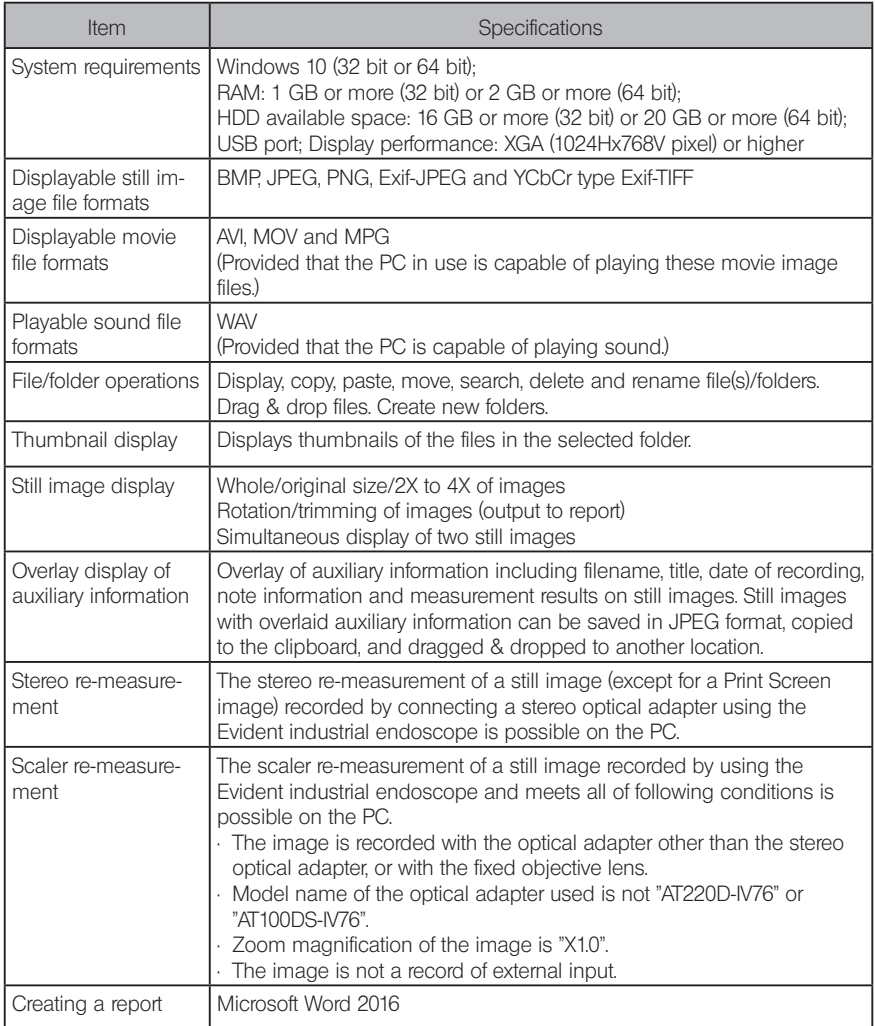

#### **Licensing**

#### • AVC Patent Portfolio License

THIS PRODUCT IS LICENSED UNDER THE AVC PATENT PORTFOLIO LICENSE FOR THE PERSONAL AND NONCOMMERCIAL USE OF A CONSUMER TO (i) ENCODE VIDEO IN COMPLI-ANCE WITH THE AVC STANDARD ("AVC VIDEO") AND/OR (ii) DECODE AVC VIDEO THAT WAS ENCODED BY A CONSUMER ENGAGED IN A PERSONAL AND NONCOMMERCIAL ACTIVITY AND/OR WAS OBTAINED FROM A VIDEO PROVIDER LICENSED TO PROVIDE AVC VIDEO. NO LICENSE IS GRANTED OR SHALL BE IMPLIED FOR ANY OTHER USE. ADDITIONAL INFORMA-TION MAY BE OBTAINED FROM VIA LICENSING ALLIANCE LLC. SEE https://www.via-la.com/.

#### { MPEG-4 Visual patent Portfolio License

THIS PRODUCT IS LICENSED UNDER THE MPEG-4 VISUAL PATENT PORTFOLIO LICENSE FOR THE PERSONAL AND NON-COMMERCIAL USE OF A CONSUMER FOR (i) ENCODING VIDEO IN COMPLIANCE WITH THE MPEG-4 VISUAL STANDARD ("MPEG-4 VIDEO") AND/OR (ii) DECOD-ING MPEG-4 VIDEO THAT WAS ENCODED BY A CONSUMER ENGAGED IN A PERSONAL AND NONCOMMERCIAL ACTIVITY AND/OR WAS OBTAINED FROM A VIDEO PROVIDER LICENSED BY VIA LICENSING ALLIANCE LLC TO PROVIDE MPEG-4 VIDEO. NO LICENSE IS GRANTED OR SHALL BE IMPLIED FOR ANY OTHER USE. ADDITIONAL INFORMATION INCLUDING THAT RELATING TO PROMOTIONAL, INTERNAL AND COMMERCIAL USES AND LICENSING MAY BE OBTAINED FROM VIA LICENSING ALLIANCE LLC. SEE https://www.via-la.com/.

\*\*\*\*\*\*\*\*\*\*\*\*\*\*\*\*\*\*\*\*\*\*\*\*\*\*\*\*\*\*\*\*\*\*\*\*\*\*\*\*\*\*\*\*\*\*\*\*\*\*\*\*\*\*\*\*\*\*\*\*\*\*\*\*\*\*\*\*\*\*\*\*\*\*\*\*\*\*\*\*\* · © 2023 EVIDENT CORPORATION. All rights reserved. This manual shall not be reproduced or distributed in any way, whether in part or in its entirety. · Names of companies and products in this document are proprietary trademarks or registered trademarks.

\*\*\*\*\*\*\*\*\*\*\*\*\*\*\*\*\*\*\*\*\*\*\*\*\*\*\*\*\*\*\*\*\*\*\*\*\*\*\*\*\*\*\*\*\*\*\*\*\*\*\*\*\*\*\*\*\*\*\*\*\*\*\*\*\*\*\*\*\*\*\*\*\*\*\*\*\*\*\*\*\*
- Manufactured by -

# EVIDENT CORPORATION

**6666 Inatomi, Tatsuno-machi, Kamiina-gun, Nagano 399-0495, Japan**

 $-$  Distributed by  $-$ 

#### EVIDENT EUROPE GmbH

**Caffamacherreihe 8-10, 20355 Hamburg, Germany**

# EVIDENT EUROPE GmbH UK Branch

**Part 2nd Floor Part A, Endeavour House, Coopers End Road, Stansted CM24 1AL, U.K.**

## EVIDENT SCIENTIFIC, INC.

**48 Woerd Ave Waltham, MA 02453, U.S.A.**

## EVIDENT AUSTRALIA PTY LTD

**97 Waterloo Road, Macquarie Park, NSW 2113, Australia**

**Life science solutions**

**Service Center**

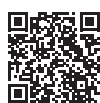

https://www.olympus-lifescience.com/ support/service/

**Official website**

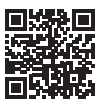

https://www.olympus-lifescience.com

**Industrial solutions**

**Service Center**

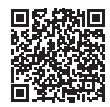

https://www.olympus-ims.com/ service-and-support/service-centers/

**Official website**

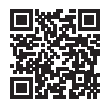

https://www.olympus-ims.com